# **Maximizing Your Efficiency with PCC EHR**

**Lauren Gluck Physician's Computer Company PCC Users' Conference July, 2013**

PHYSICIANS COMPANY Pediatric Software Just Got Smarter. Your Practice Just Got Healthier.

### **Goal of this Course**

- PCC EHR changes constantly and we are always adding new and exciting features that can help you optimize your charting.
- This course will focus on some of the new functionality in PCC EHR that can help you utilize PCC EHR more effectively.

**ACC**<br>PHYSICIANS COMPATIER COMPANY Pediatric Software Just Got Smarter. Your Practice Just Got Healthier.

#### **Auto-Notes**

- Auto-notes are configured by protocol and can be set for each provider individually or for the entire practice.
- They can only be set for radio button components.
- The auto-notes configuration tool is found under the Tools menu in PCC EHR.

**ACC**<br>PHYSICIANS COMPANY Pediatric Software Just Got Smarter. Your Practice Just Got Healthier.

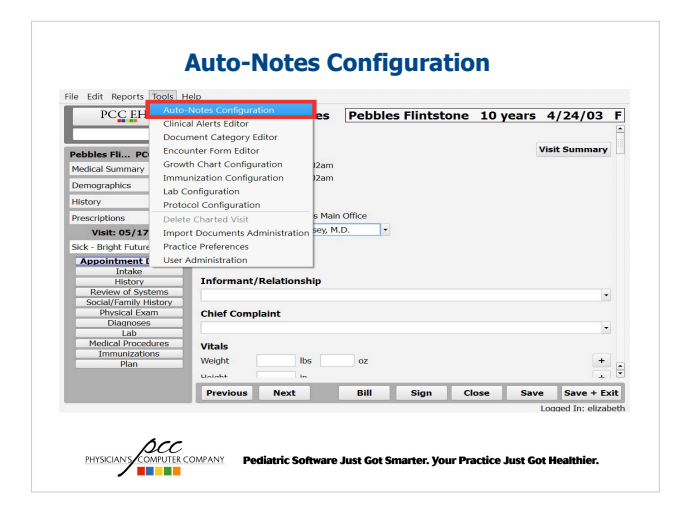

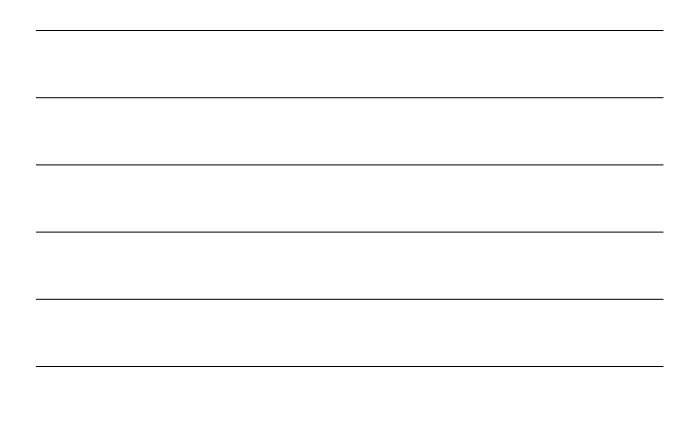

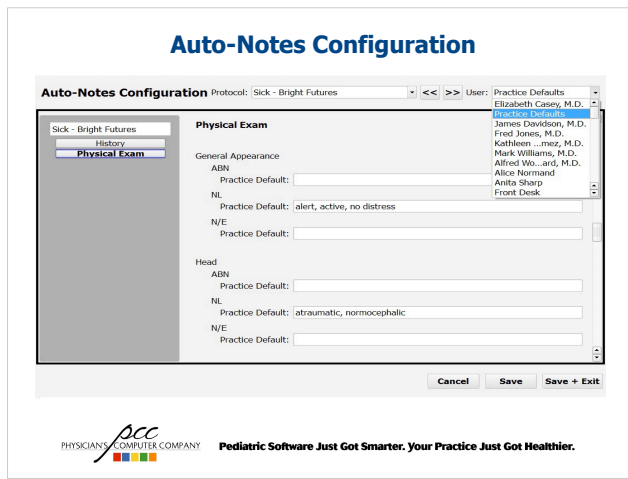

#### **Last Answer**

- The Last answer feature can be used with the following components
	- Smoking Status (ARRA)
	- Generic Q&A
	- Generic Check box
	- Generic Text Edit
- The last answer feature will show the last answer entered for the patient. You can choose to type a new answer or click the "Last Answer" button to move the answer into the text field.
- The last answer functionality is set at the component level in the configuration tool. It is not possible to have the memory enabled in one protocol, but not in another.

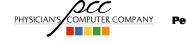

**PHYSCIANS COMPANY Pediatric Software Just Got Smarter. Your Practice Just Got Healthier.**<br>**REPORT OF PRIMER** 

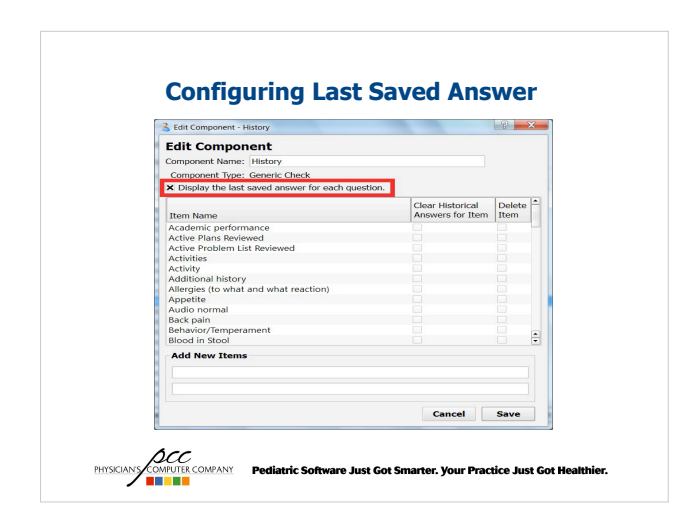

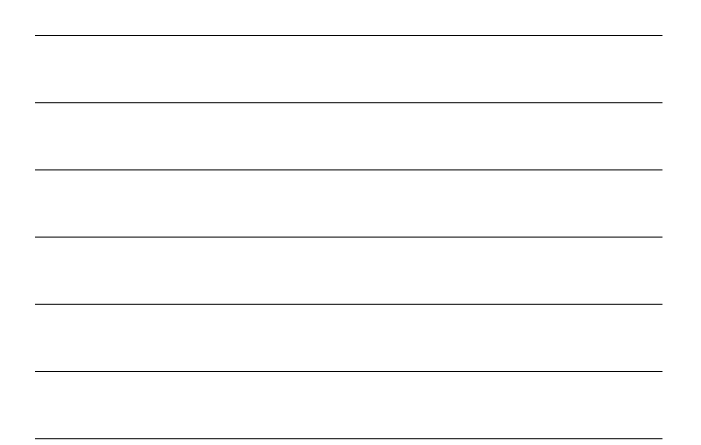

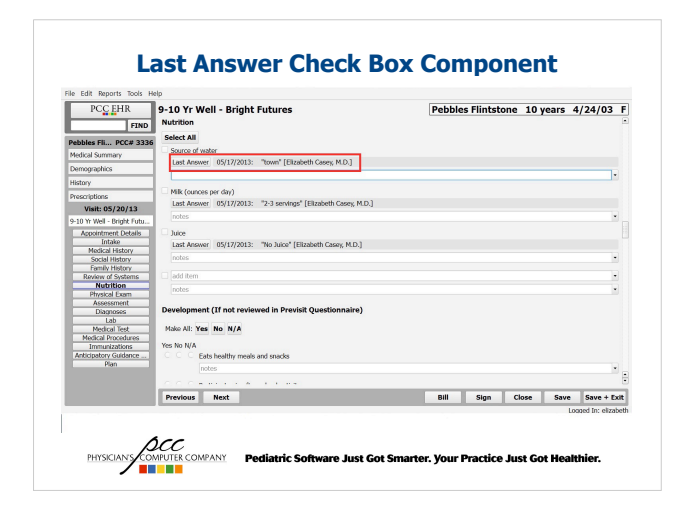

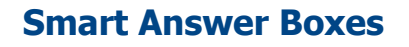

Any note box that has a drop down arrow is a smart box and can remember past answers in two different ways:

– Patient

• A box that remembers by patient will remember last answers only for that patient across all protocols

- Provider
	- A box that remembers by provider will remember last answers across all patients, but only for that specific protocol
- The memory option is set when the component is added to a protocol.
- Each smart box will remember the top 10 answers.<br>  $\text{C}$ <br> **ENSIGNS** CONFINITY CONFINITY Pediatric Software Just Got Smarter. Your Practice Just Got Healthier.

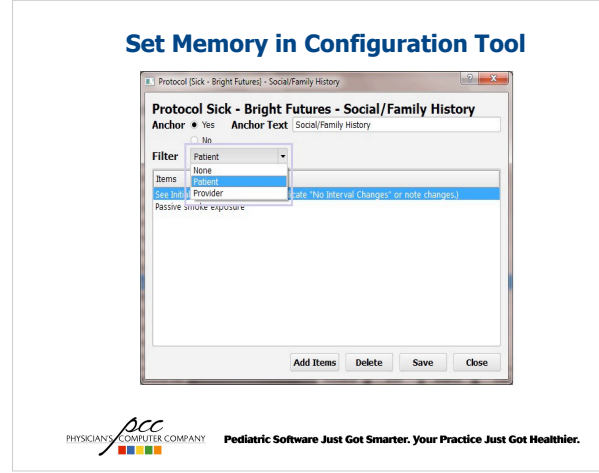

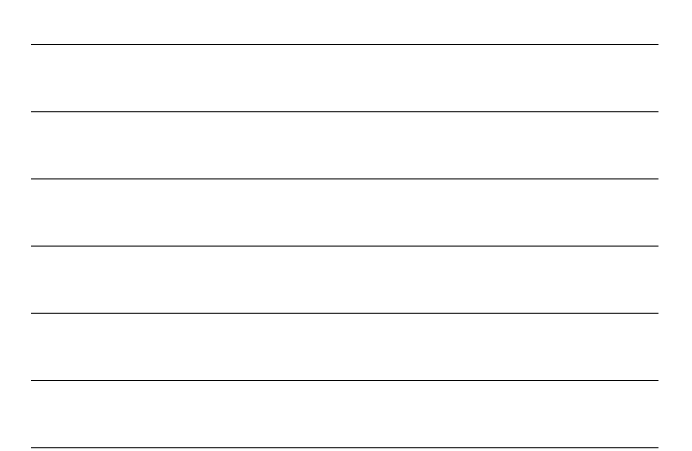

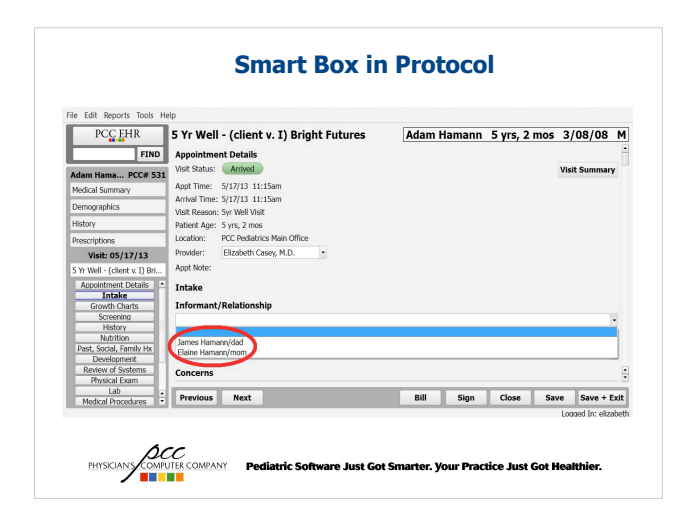

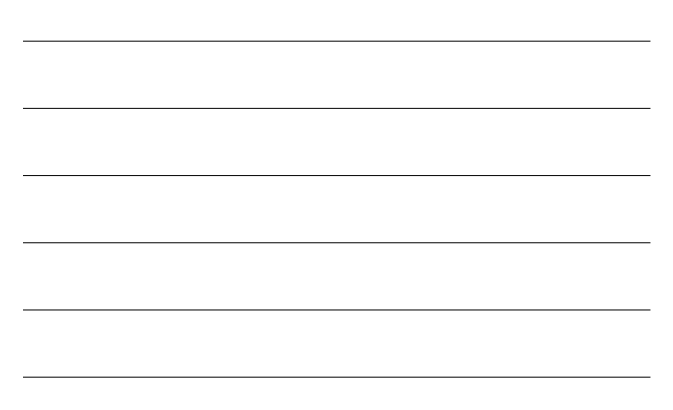

#### **Remove Additional Task from Lab orders**

- Labs that have individual tests will show on the visit task queue as an order, if the lab still has the additional task, the lab will show twice on the visit task queue.
- If the additional task is not needed, it is possible to remove it.
- In order to remove the task from an order, click Edit and delete the name of the task and the To: assignment (if the task has been assigned).

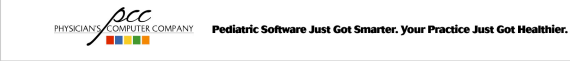

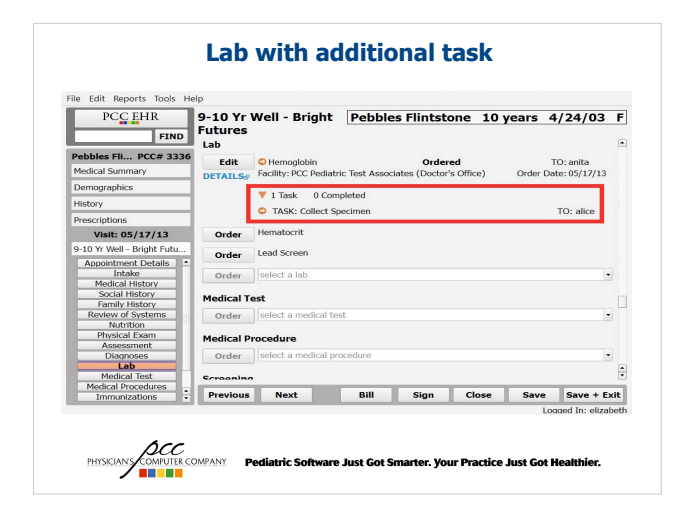

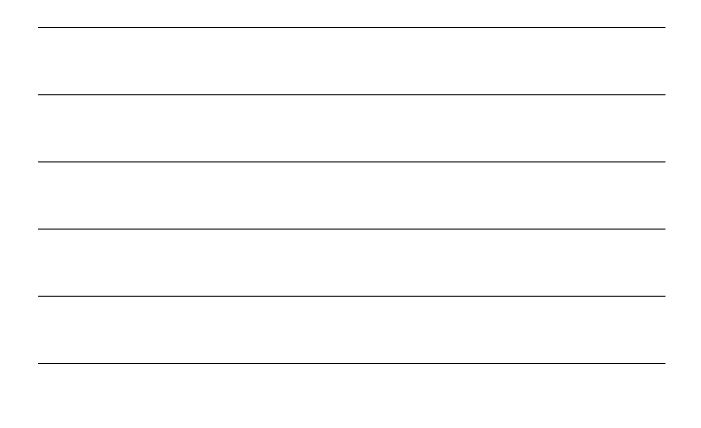

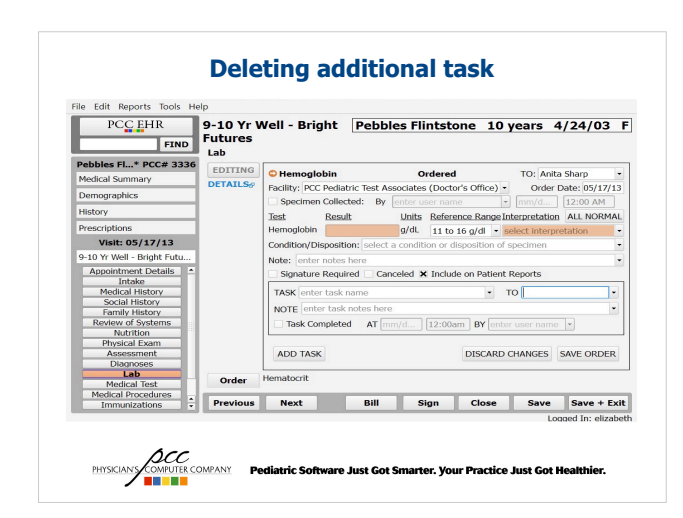

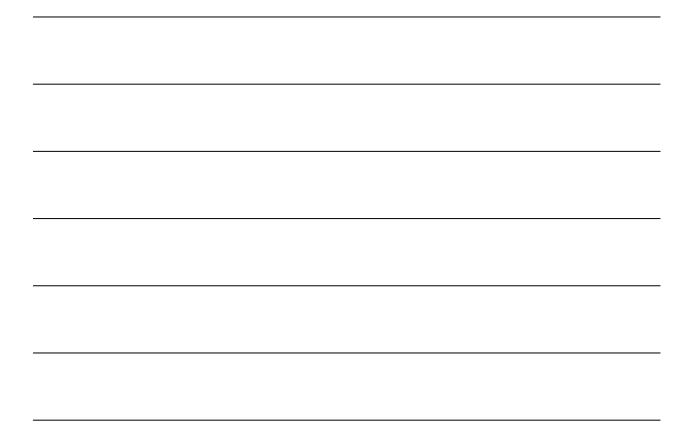

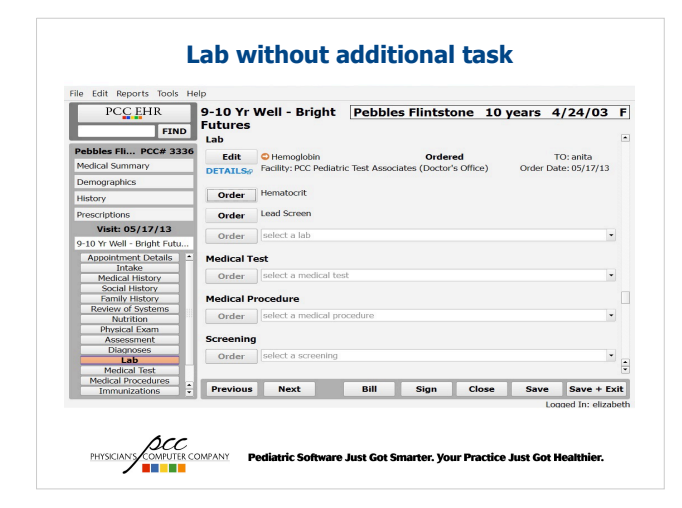

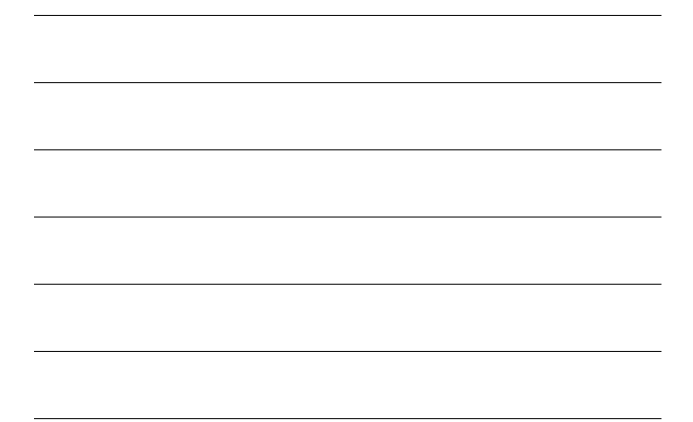

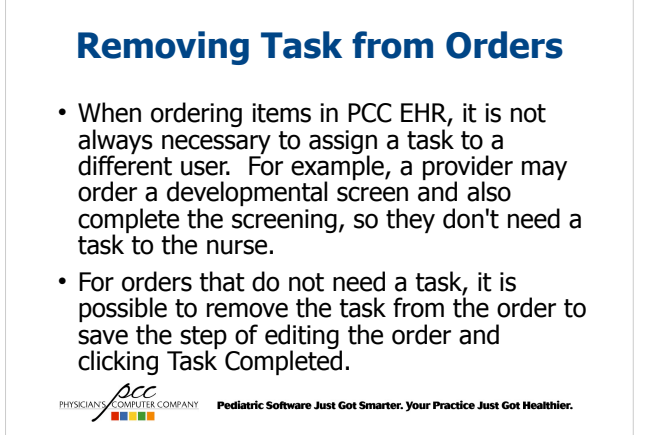

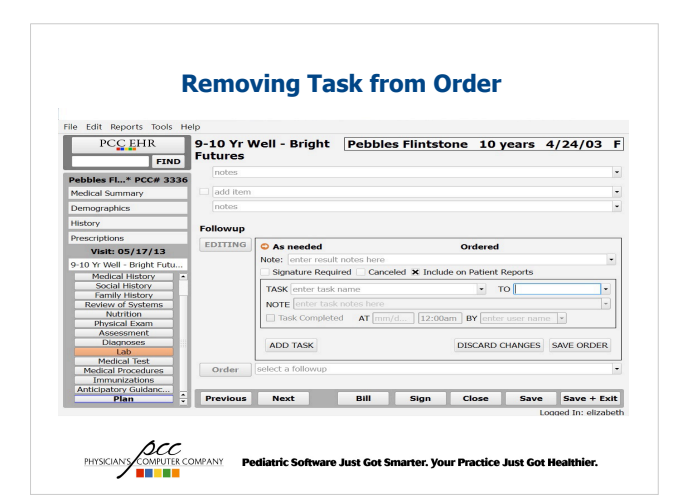

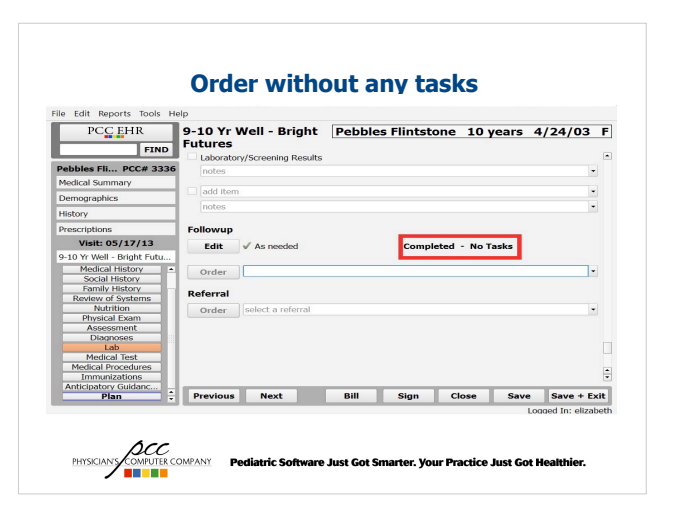

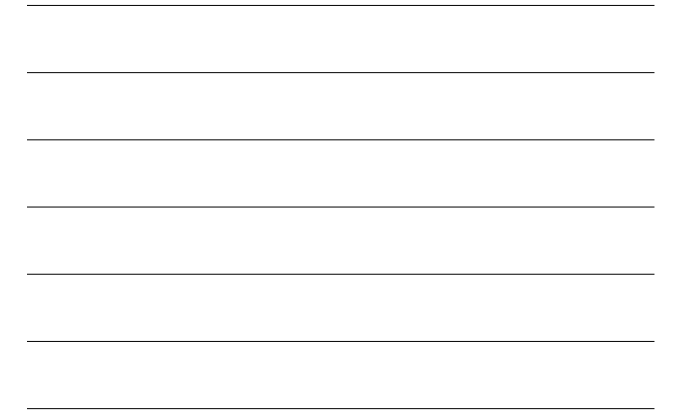

### **Utilizing User Groups on Visit Task Queue**

- If you have multiple people in the office who perform the same<br>job (ex: front desk, nurse), think about using a user group<br>instead of assigning tasks to individual users. This way, if<br>someone is out, there won't be tasks
- User groups can also be used to keep track of pending labs or referrals
- Examples of user groups:
	- Front desk
	- Nurse
	- Referral
- Pending lab<br>*MCC*<br>PHYSCANS/COMPAULE COMPANY Pediatric Software Just Got Smarter. Your Practice Just Got Healthier.
	-
	-

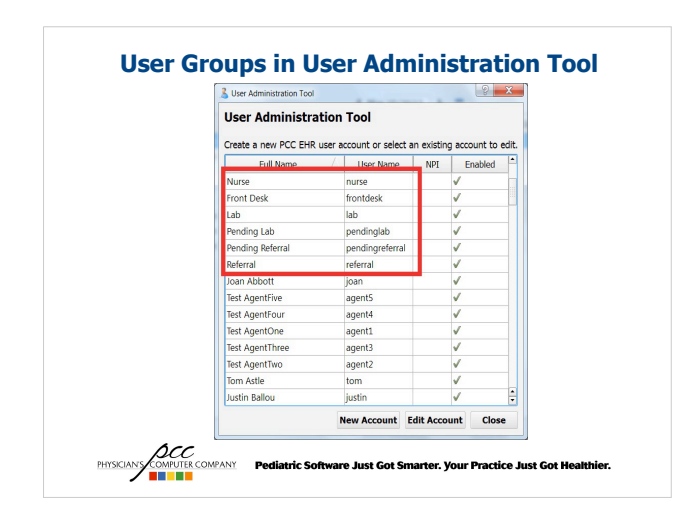

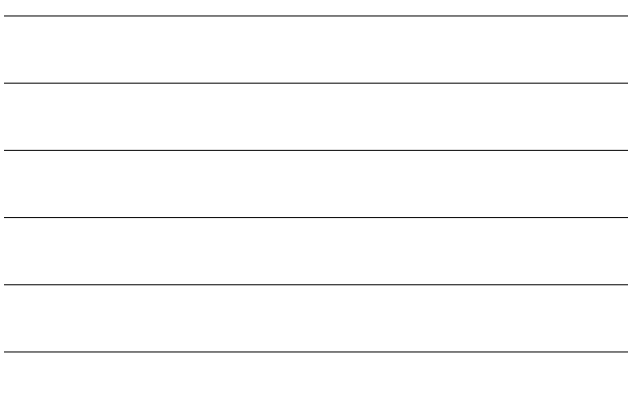

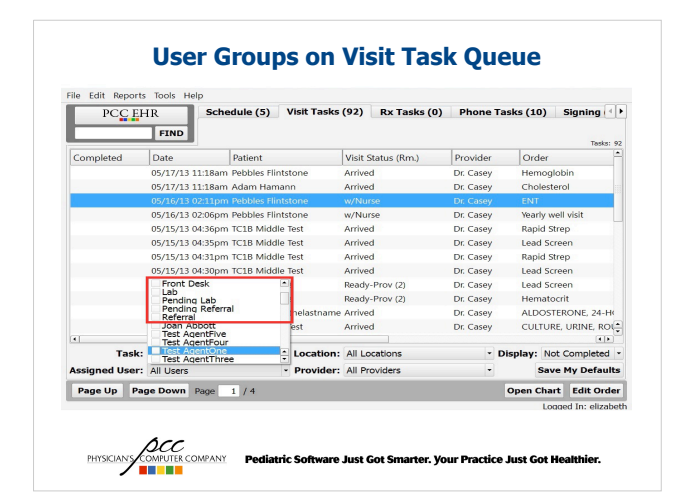

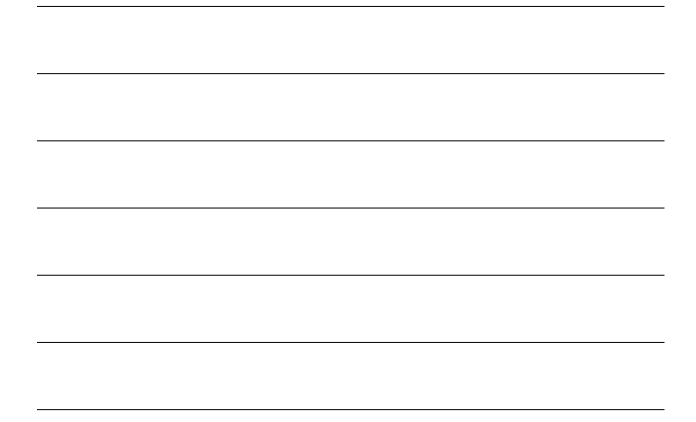

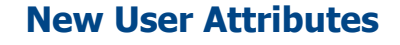

- If your office is utilizing user groups, it is possible to remove active users from the list when assigning a task for an order. This new option can take the confusion out of assigning tasks.
- There are two check boxes:
	- This user can be: Assigned Tasks
	- This user can be: Selected as an Assigned User in the task queues

**ACC COMPANY Pediatric Software Just Got Smarter. Your Practice Just Got Healthier.**<br>**BULLER DESCRIPTION** 

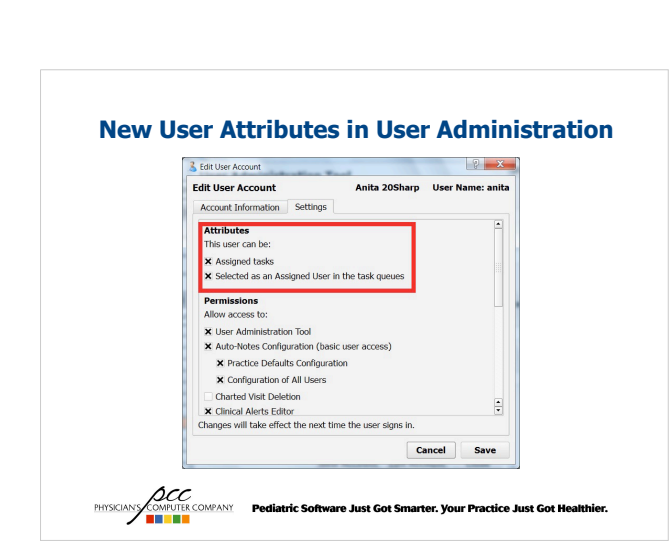

# **Select Multiple Users**

- Multiple users can be selected on the task queues and schedule screen in PCC EHR. For example, if a nurse is working with two doctors, they can set their schedule screen to show both provider's schedule.
- The counters at the top of the task queues can be a helpful tool and are based on the filters you have selected on the queue.

**ACC**<br>PHYSICIAN **COMPANY Pediatric Software Just Got Smarter. Your Practice Just Got Healthier.<br><b>THE REPORT OF STAR** 

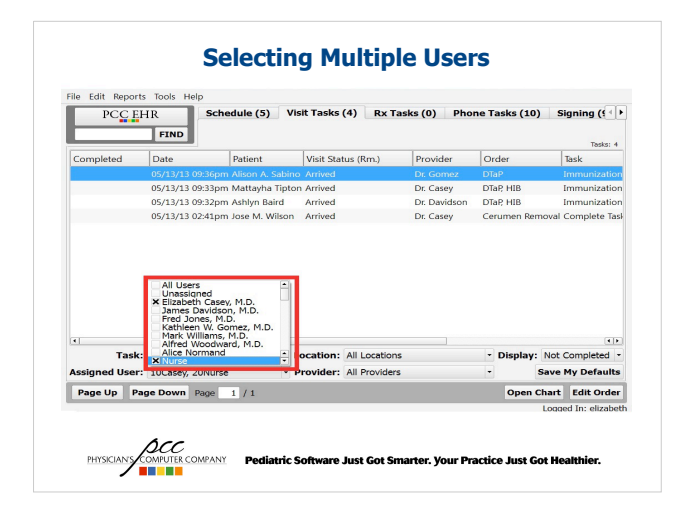

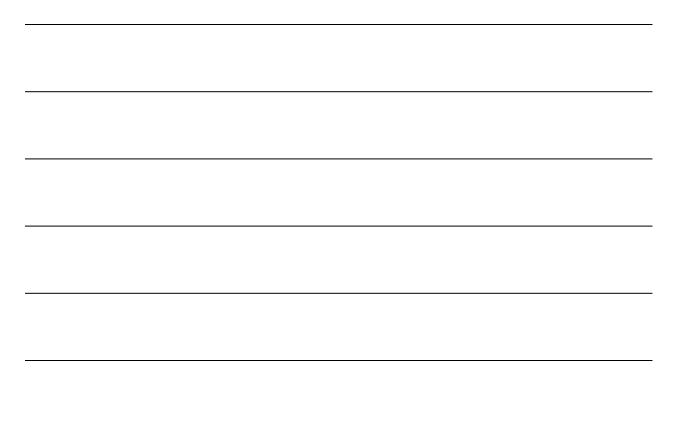

### **Configure the Medical Summary Screen**

- It is possible to configure the Medical Summary screen to only show the components that you need.
- Creating new chart-wide note components helps store more information on the Medical Summary screen. For example you could create a Hospitalization History component.
- Any chart-wide note component can also be added to a visit protocol for quick reference during the visit.

**PHYSICALS CONFERENCE POSTERING Software Just Got Smarter. Your Practice Just Got Healthier.**<br> **EXECUTE: CONFERENCE POSTERING Software Just Got Smarter. Your Practice Just Got Healthier.** 

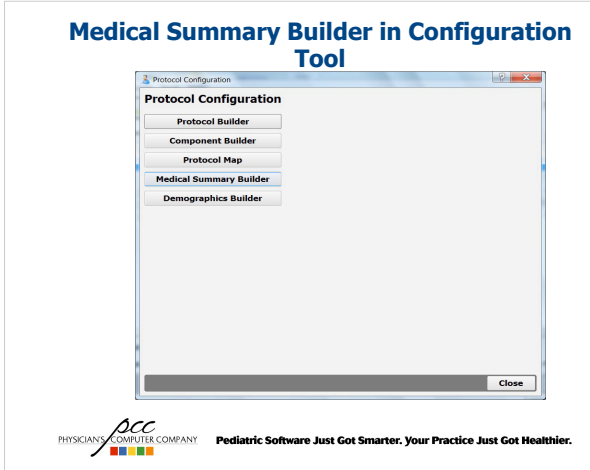

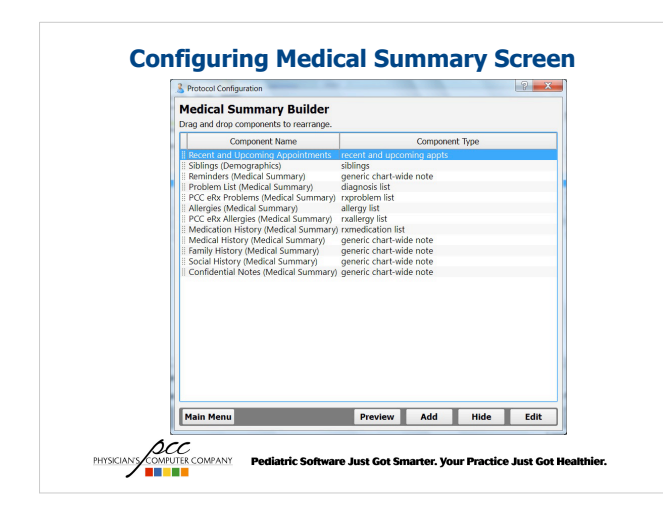

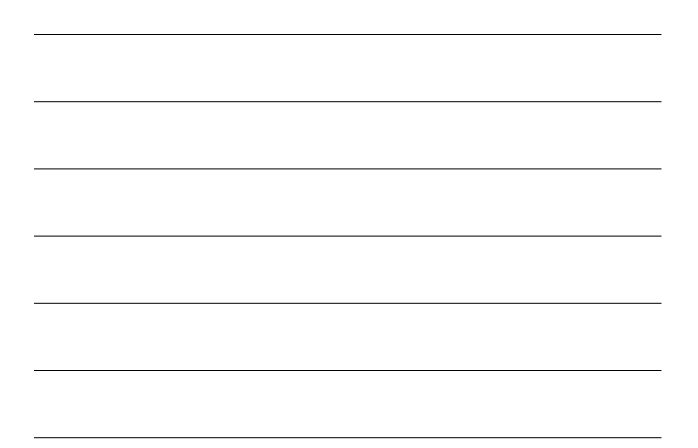

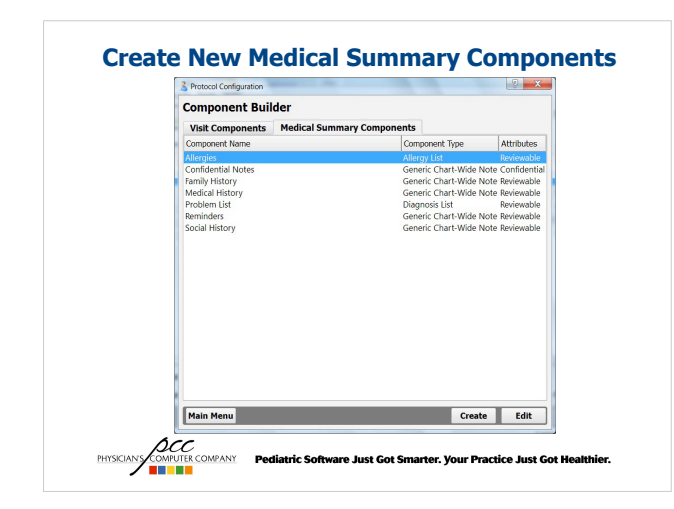

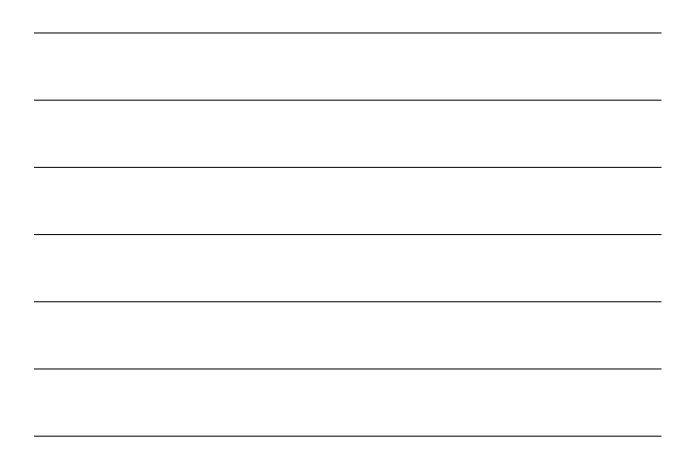

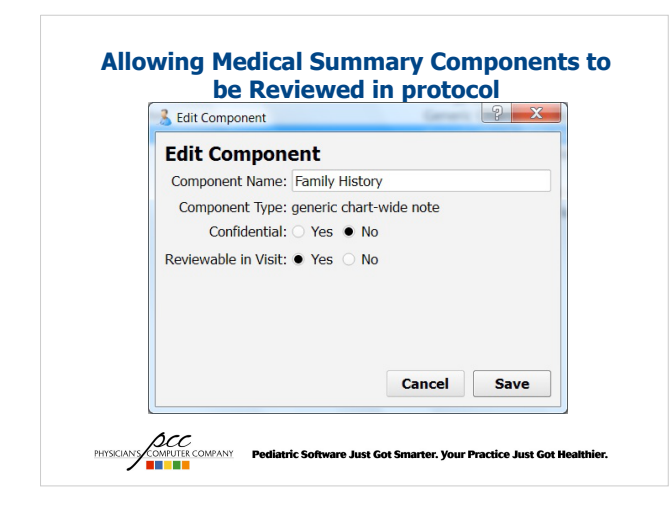

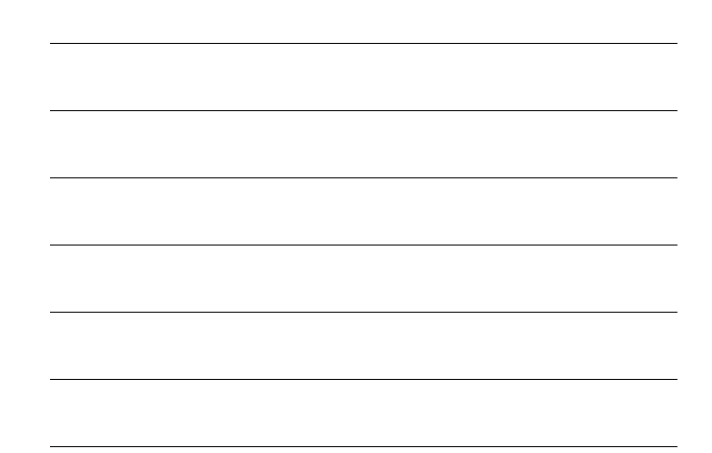

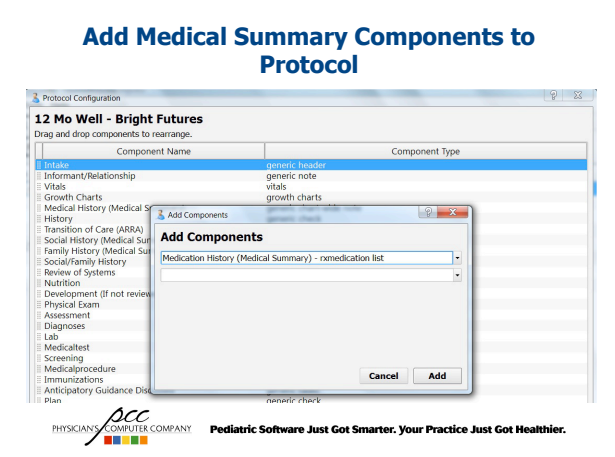

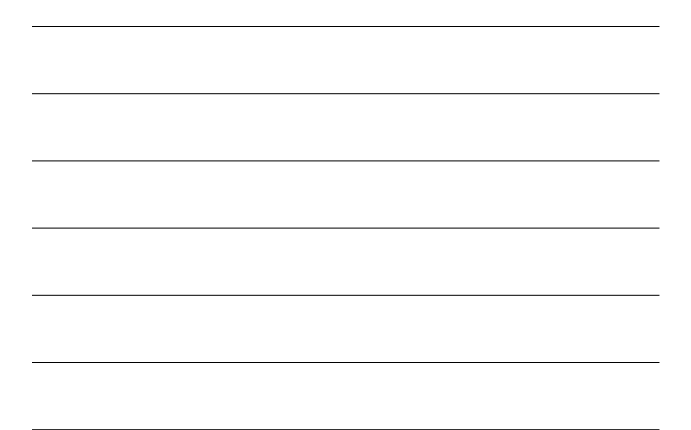

#### **Medical Summary Components in Protocol**

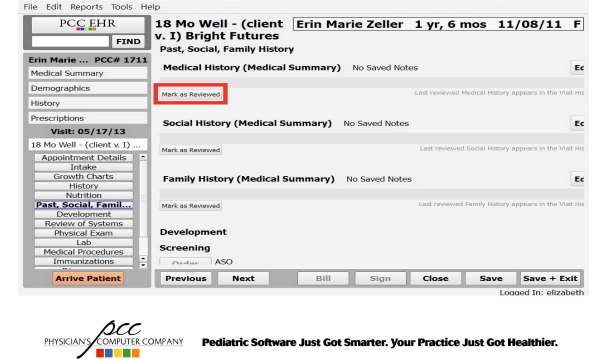

### **Charting for multiple siblings**

- If you are seeing two or more patients in the same family, you can open all of their charts and toggle between them. You can have 4 charts open at a time.
- This optimizes charting for more than one patient because you don't need to close out of one chart to open another.
- The siblings are found on the Demographic screen under History, but the component can be added to the Medical Summary screen and the visit protocol.<br>*PRYSCANS COLORENT* Pediatric Software Just Got Smarter. Your Practice Just Got Healthier.<br>PRYSCANS COMPUTE COMPANY Pediatric Software Just Got Smarter. Your Practice Just Got Healthier.

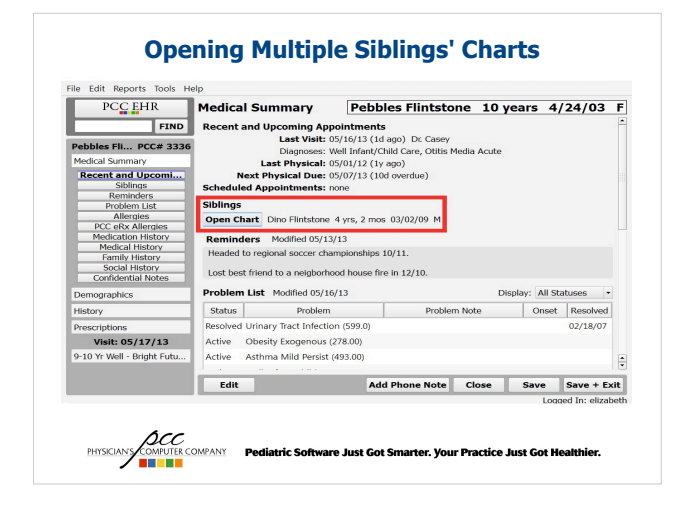

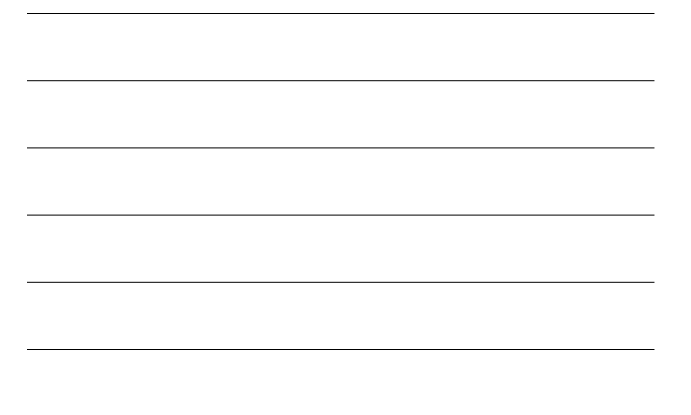

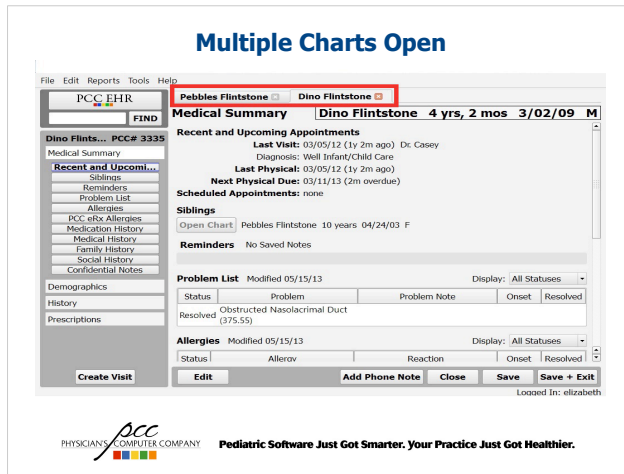

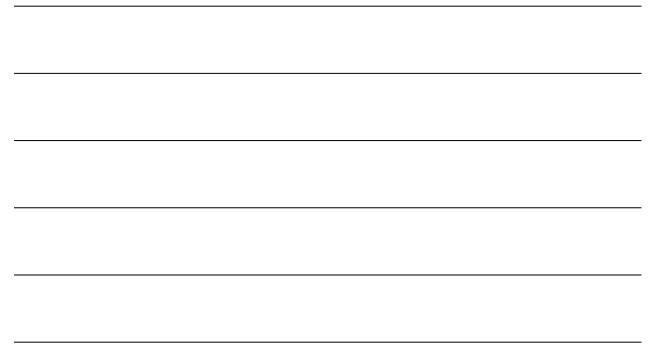

### **Copy Medical Summary Notes to Siblings**

- If you have notes entered on one patient's medical summary screen you can easily copy those notes their sibling(s).
- The notes can be copied by right-clicking on the note or clicking on the edit menu in the patient's chart.

**ACC**<br>PHYSICIAN **COMPANY Pediatric Software Just Got Smarter. Your Practice Just Got Healthier.<br><b>THE REPORT OF STAR** 

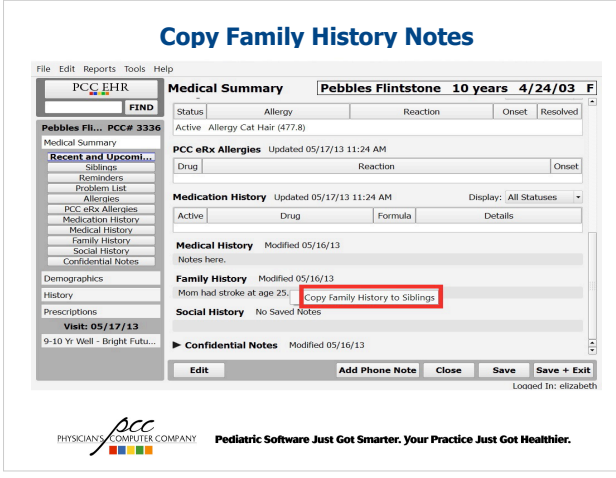

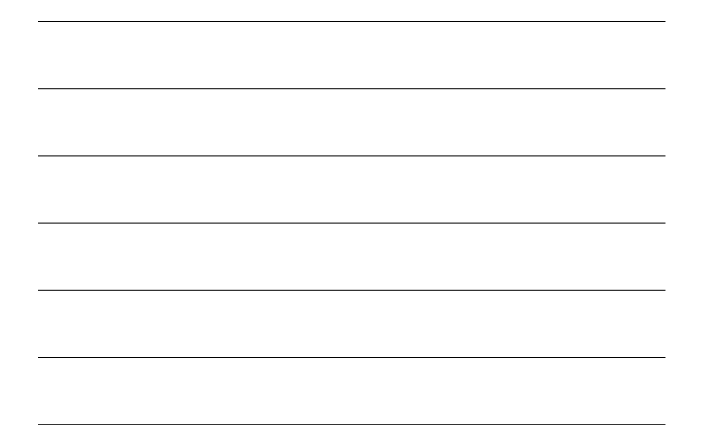

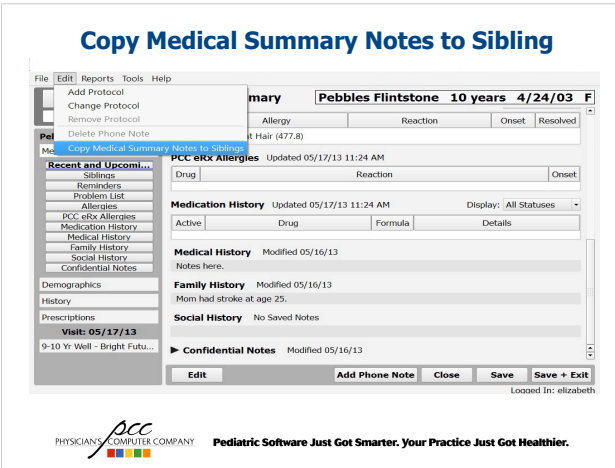

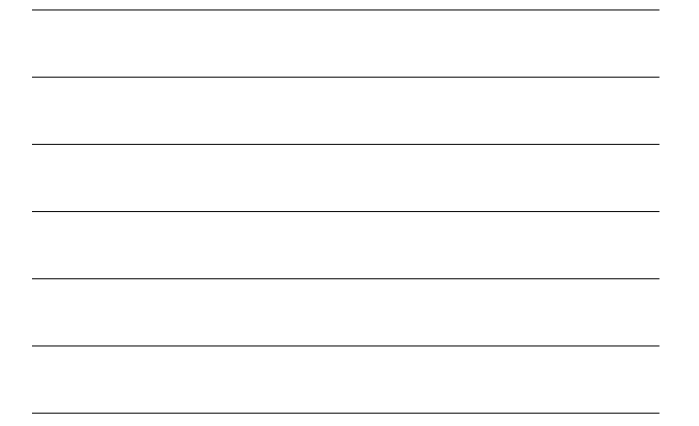

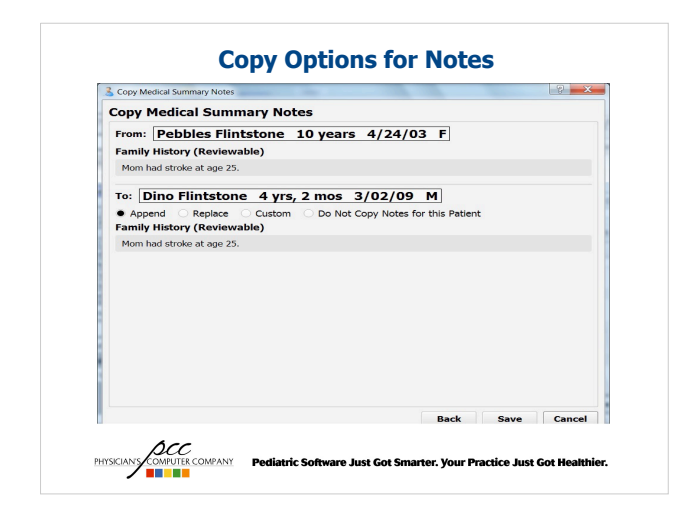

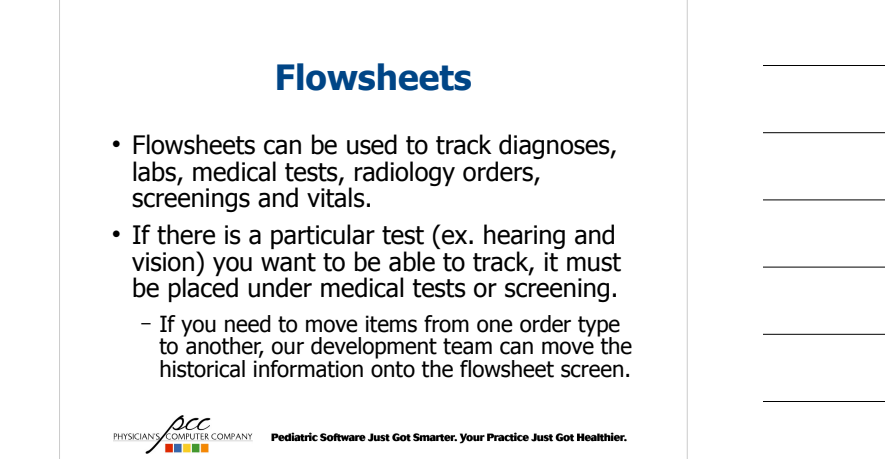

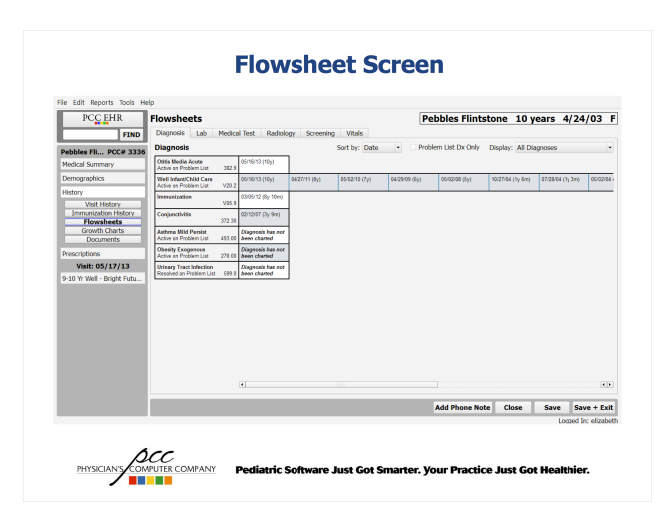

## **Set Default Orders in Protocols**

- Setting default immunizations, labs, medical tests, etc in protocols based on the age of the patient makes ordering much faster.
- Default immunizations can also help guide you to order the immunizations that are due for a specific age.

**ACC**<br>PHYSICIAN **COMPANY Pediatric Software Just Got Smarter. Your Practice Just Got Healthier.<br><b>THE REPORT OF STAR** 

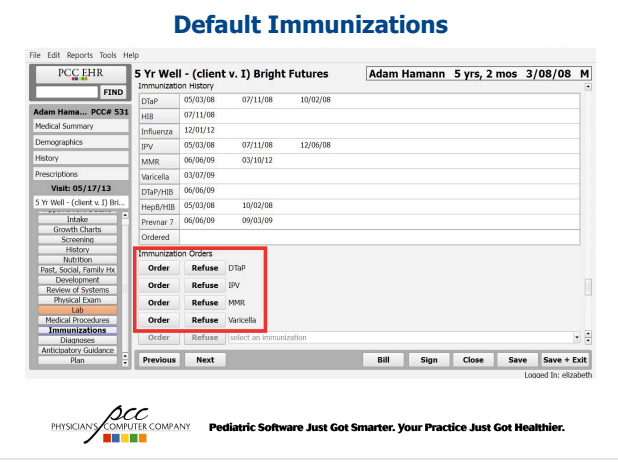

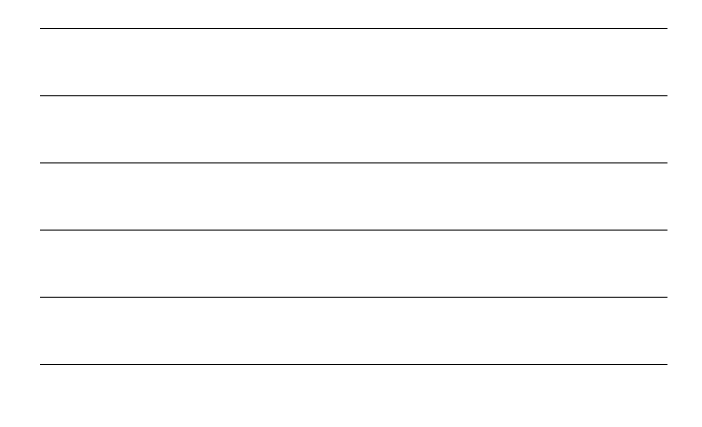

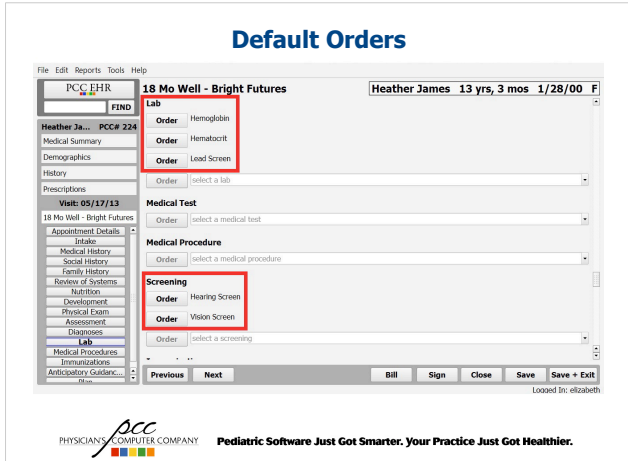

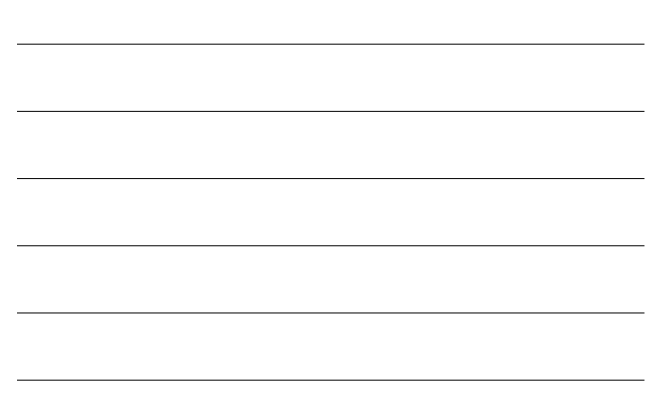

#### **Set Anchor Buttons in Protocols**

- The new accordion button setup in the EHR allows more room for anchor buttons in the visit protocol.
- Anchor buttons can be used to move through the chart without scrolling. They also help to jump to a particular part of the chart if needed.

**ACC**<br>PHYSCANY **THE COMPANY Pediatric Software Just Got Smarter. Your Practice Just Got Healthier.<br><b>THE REAL PROPERTY** 

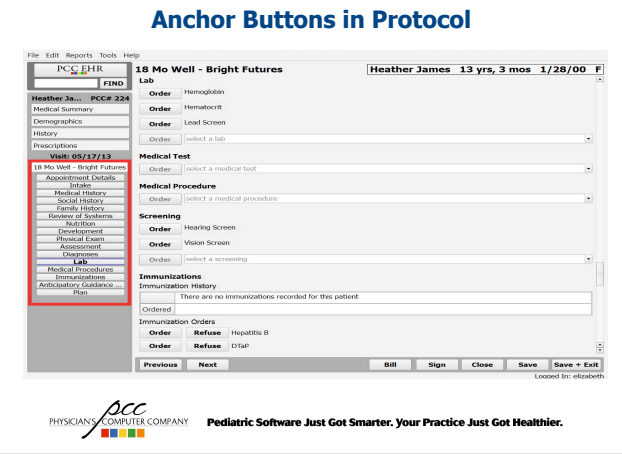

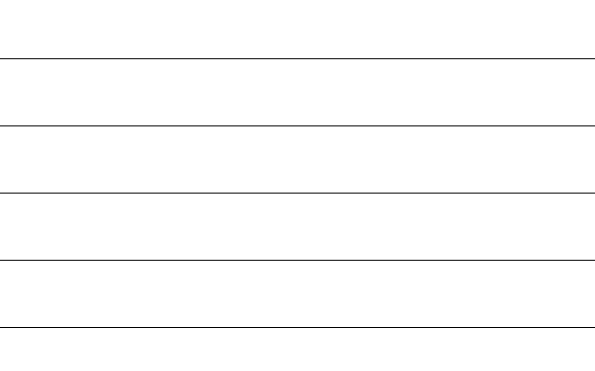

#### **Task Column on Schedule Screen**

- The task column can be used along with the visit task queue to review pending tasks. The task column will show all pending tasks for a patient.
- The task column has four statuses:

PHYSICI

- Blank: no items have been ordered for this patient
- Orange ball: there are pending items for today's visit
- Orange ring: there are still pending items, but they will not be completed today (ex. an overnight culture) In order for the orange ring to show, the 'tasks for today' box must be unchecked
- Green check: all tasks for the patient have been completed

Pediatric Software Just Got Smarter. Your Practice Just Got Healthier.

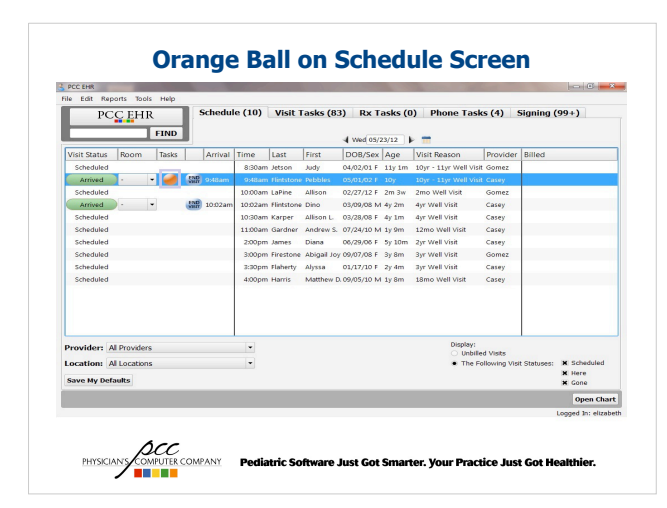

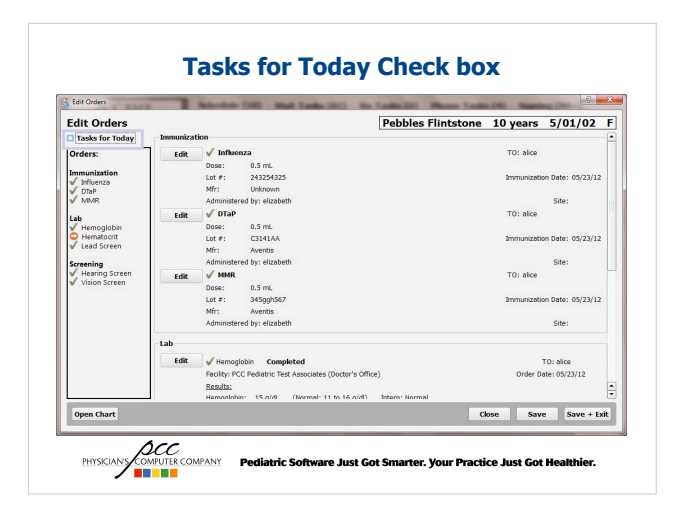

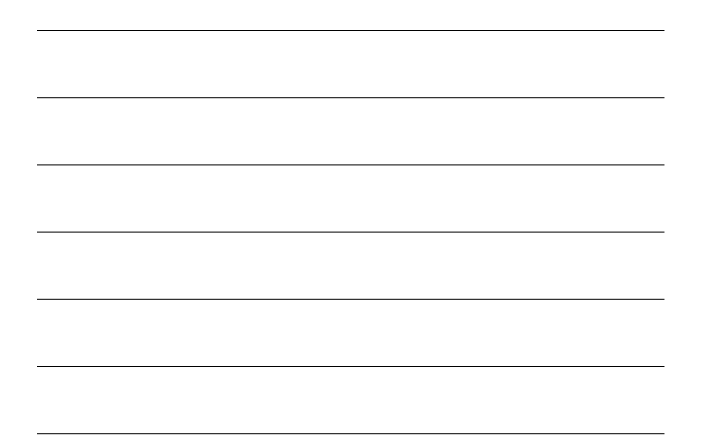

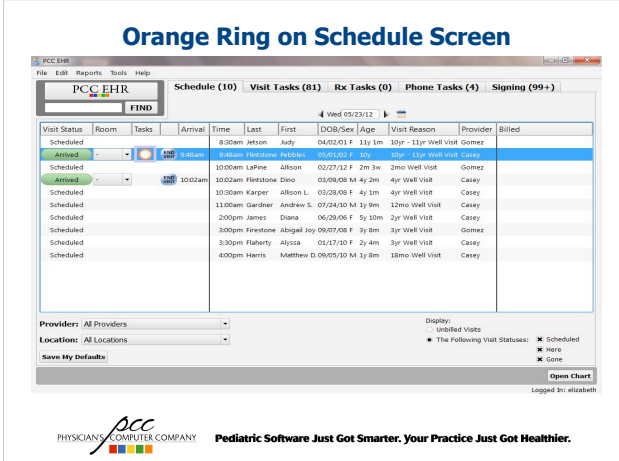

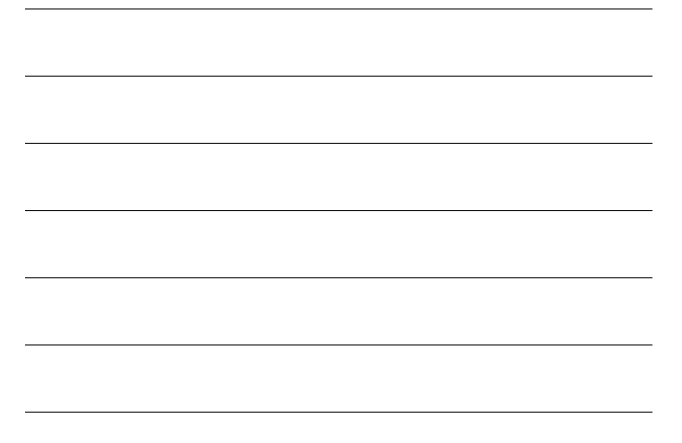

## **Utilize the Subject Line on the Phone Note screen**

- The phone note screen has a new optional field for a subject line.
- Any notes entered in the subject line will show in the visit history index to make it easier to find the historical phone note you want to review.
- If you previously used pen in Partner, PCC's development team can copy your subjects from your historical pen notes to PCC EHR.

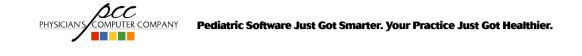

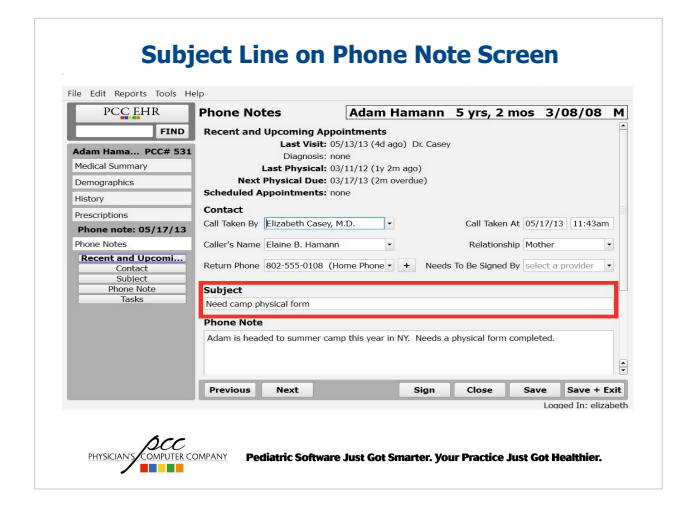

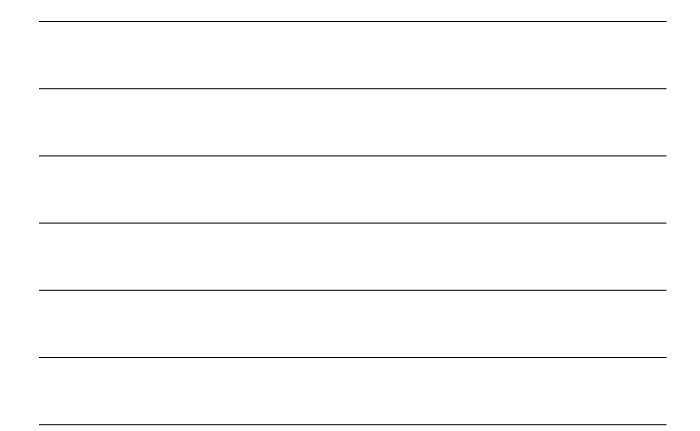

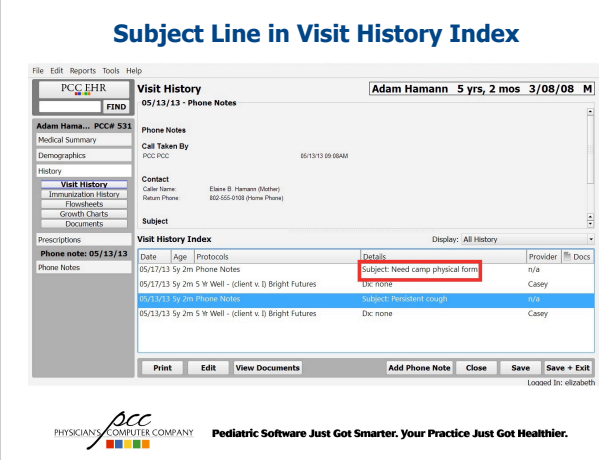

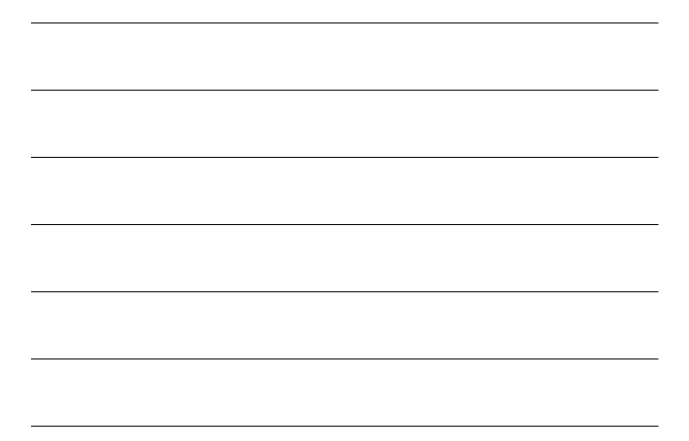

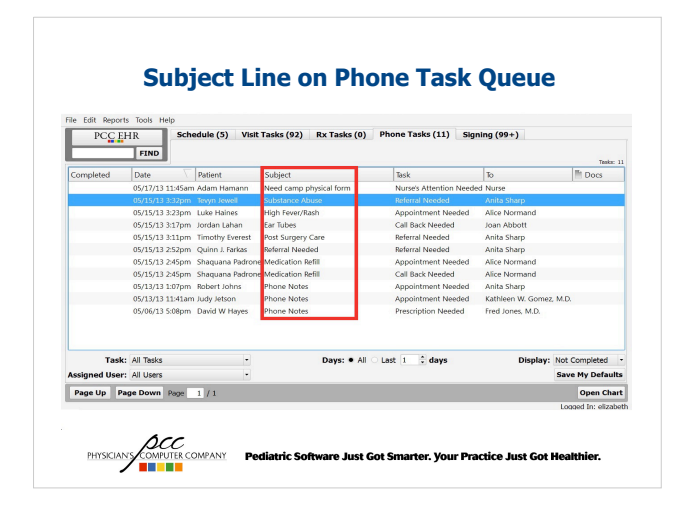

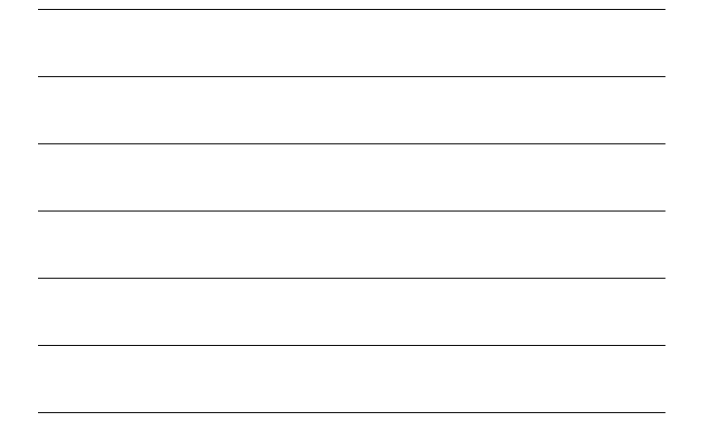

### **Using Fake Patient in PCC EHR for Routing Internal Messages**

- In your office there might be information that needs to be routed to someone else in the office, but that message is not associated with a particular patient.
- You can create a fake patient for routing these messages. The fake patient should be created in Partner and then you are able to create a phone note for them in the EHR.

**ACC**<br>PHYSICIANS COMPANY Pediatric Software Just Got Smarter. Your Practice Just Got Healthier.

**Creating Phone Note for Fake Patient**

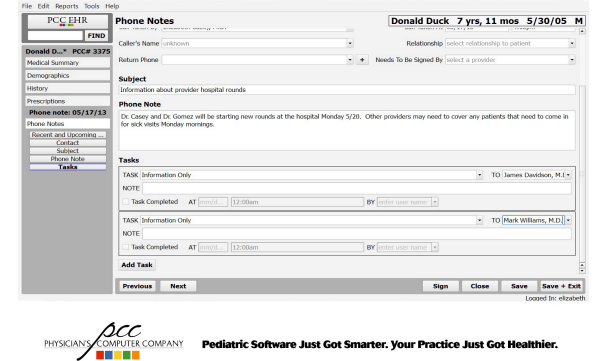

#### **Re-size Visit History Index and Filter Visit History**

- The visit history can be filtered to show:
	- All items
	- Visits
	- Phone Notes
	- Unattached Documents
- The index can be re-sized so that you can see more or less items in the list without scrolling.

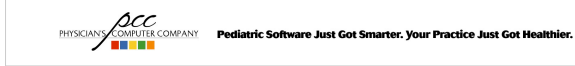

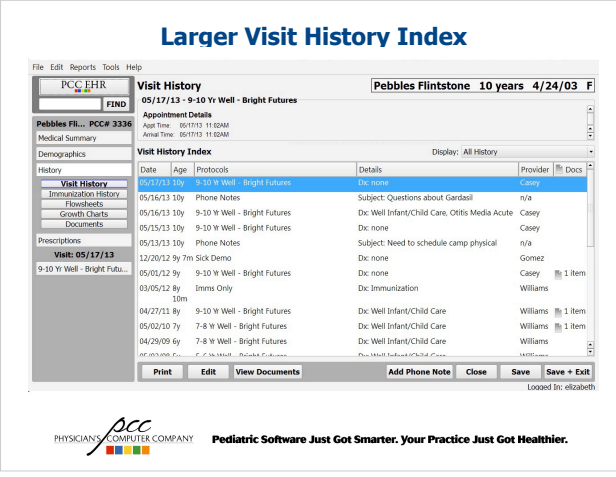

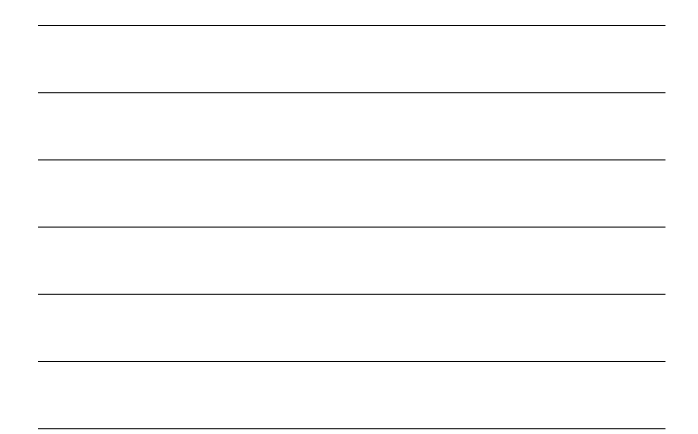

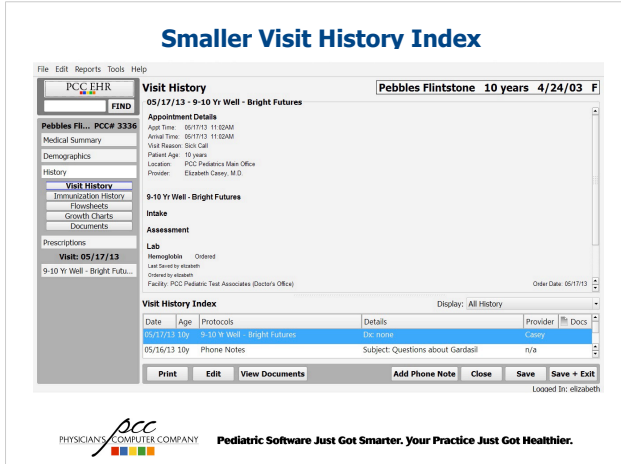

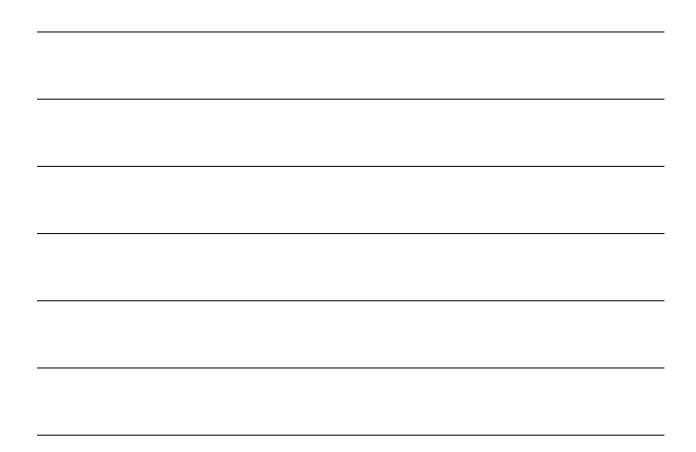

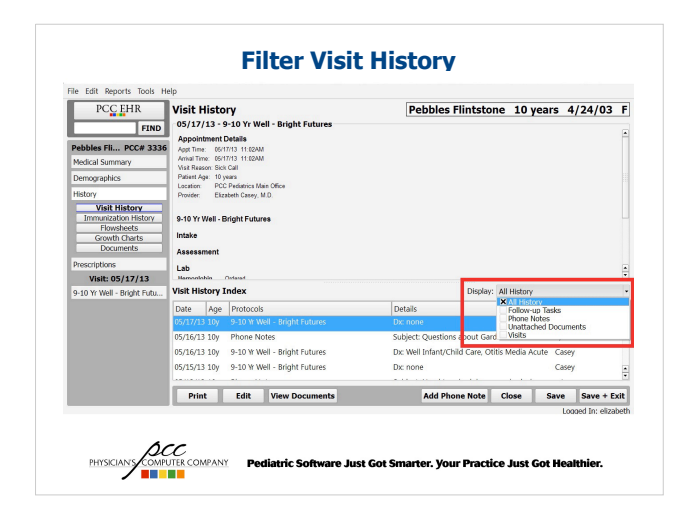

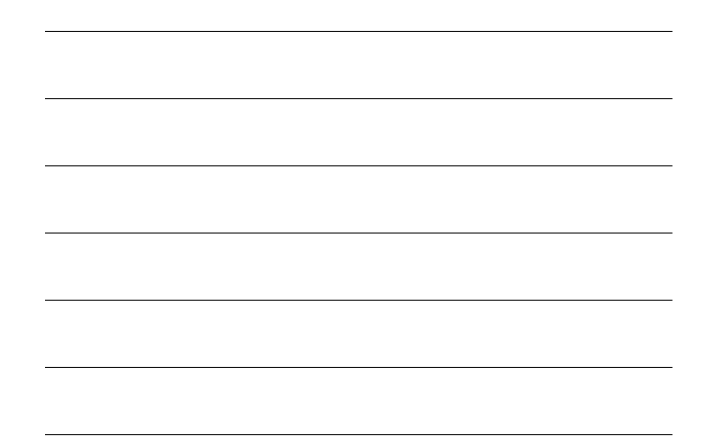

## **Entering Dates for Documents in Import Documents Screen**

- Entering dates and notes for documents on the Import Documents screen makes it easier to find a document in the patient's chart.
- Documents with a date will sort in chronological order, but any documents that do not have a date will sort to the bottom of the list of documents.
- Notes can be helpful, for example, you could write a note listing what type of lab result is included on that document.

**ACC**<br>PHYSICIANS COMPANY Pediatric Software Just Got Smarter. Your Practice Just Got Healthier.

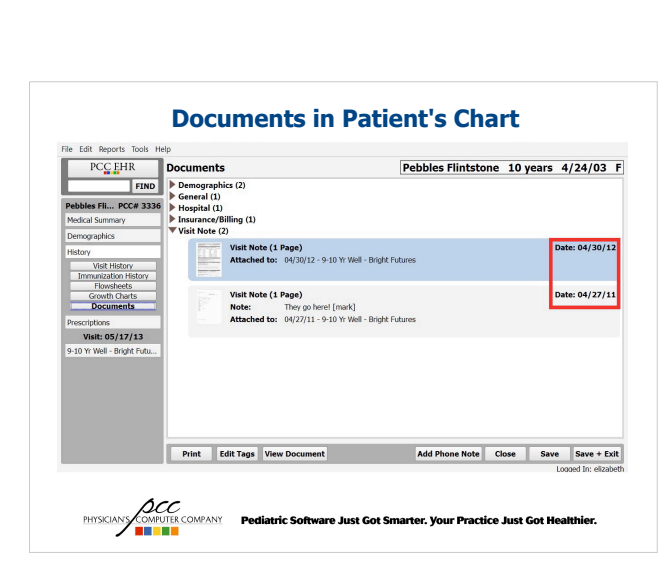

## **Hide Lab Orders from Patient Reports**

- Any item that is ordered in any order component will now have a check box: Include on Patient Reports. This check box will be selected by default.
- When this check box is unchecked, the order will be hidden from the Patient Visit Summary and the Health Information Summary.
- For labs, the lab configuration tool allows you to configure a specific lab to be hidden by default.

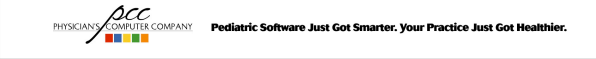

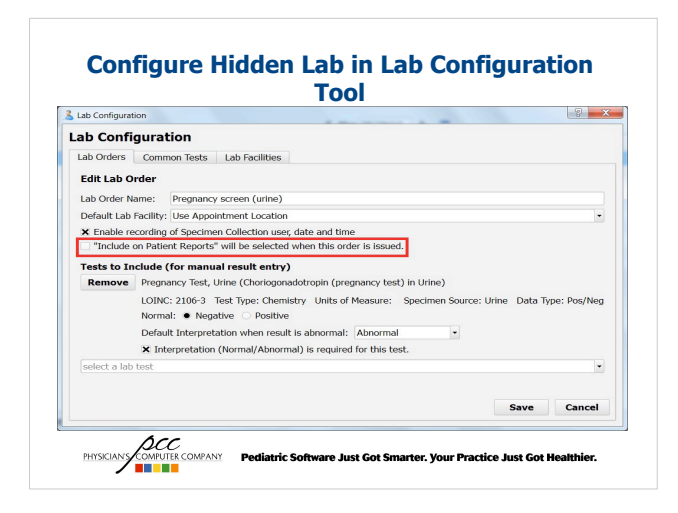

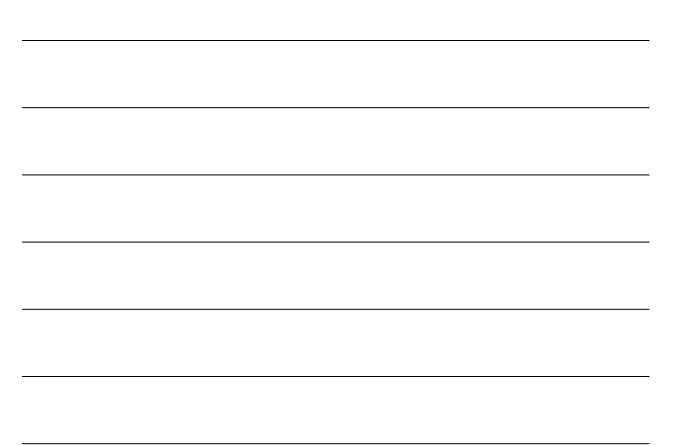

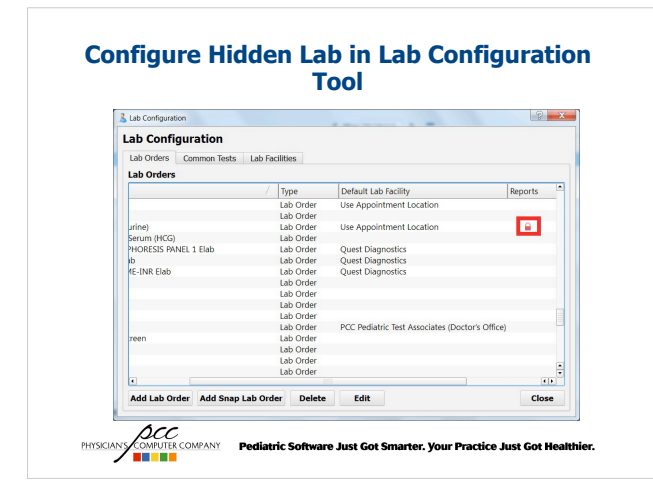

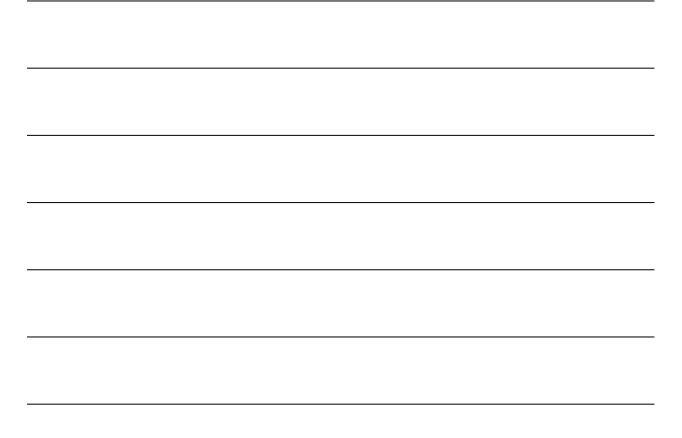

#### **Create 'Chart Check' Visit Reason to use as a Reminder on the Schedule**

- If there is a patient that needs a follow-up phone call in a couple of weeks or a month, you can have your front desk schedule a 'Chart Check' visit so that you will have a reminder on your schedule screen.
- The new visit reason can be created in Partner.
- In your protocols, you can create an item in the Followup order component called 'Create Chart Check Visit' that can be tasked to your front desk.
- When following up with the patient, you can create a phone note for any notes from the call.

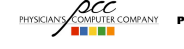

PHYSICIALS COMPANY Pediatric Software Just Got Smarter. Your Practice Just Got Healthier.<br>PHYSICIALS COMPANY Pediatric Software Just Got Smarter. Your Practice Just Got Healthier.

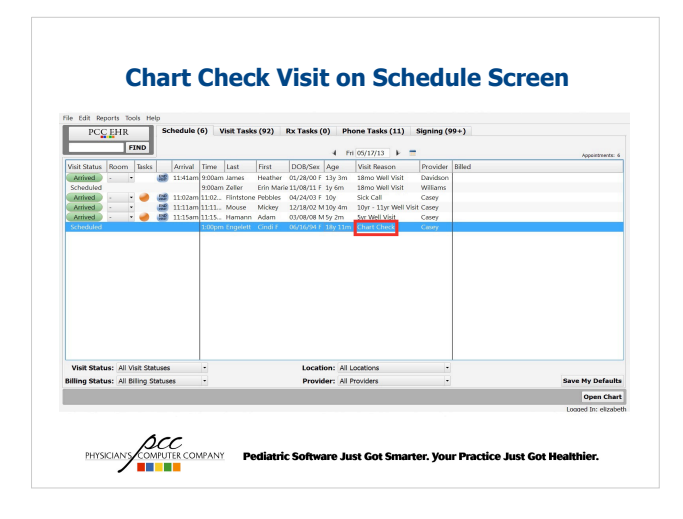

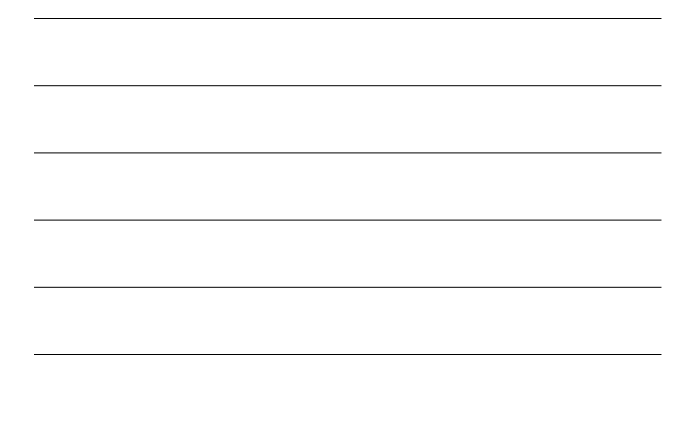

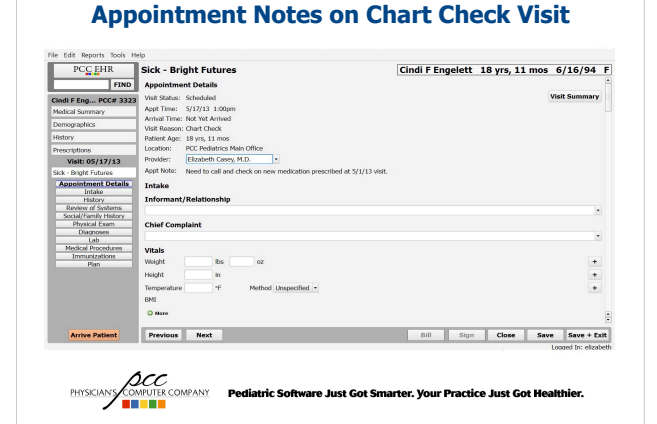

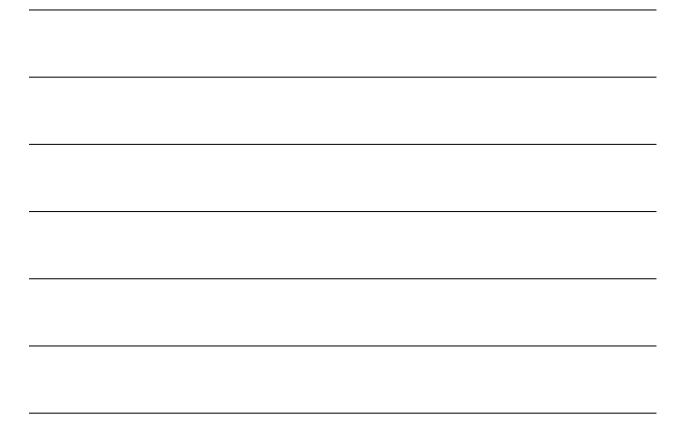

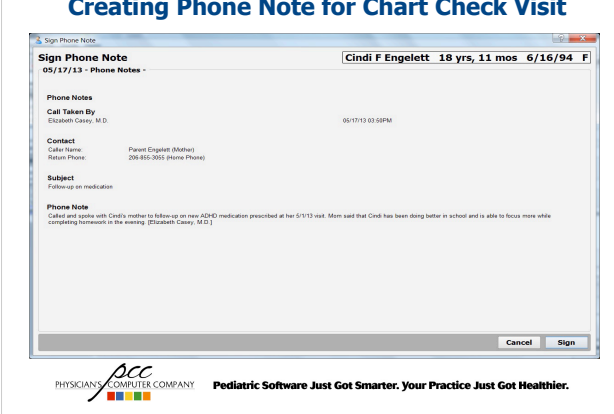

#### **Creating Phone Note for Chart Check Visit**

## **Use Phone Note for Chart Updates**

- There are times when you may need to update a patient's chart when they are not in for a visit. The reason could be that they were seen in the hospital, or that you spoke with the patient or parent on the phone.
- In these cases, you can use a phone note to add an update to the patient's chart without creating a visit.

**ACC COMPANY Pediatric Software Just Got Smarter. Your Practice Just Got Healthier.**<br>**BULLER DESCRIPTION** 

#### **Create a Phone Note for Chart Updates**

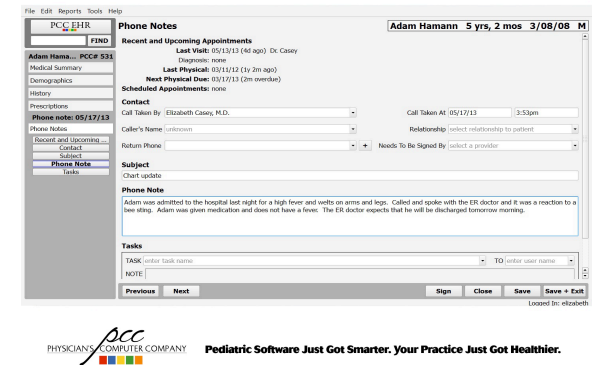

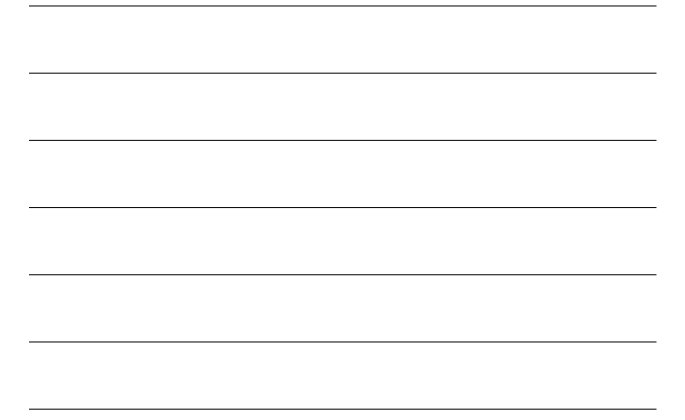

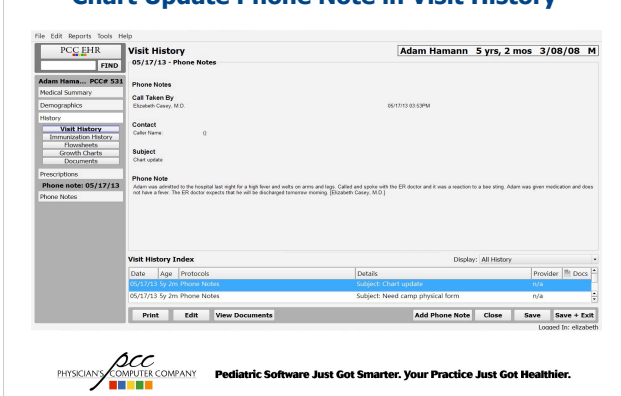

#### **Chart Update Phone Note in Visit History**

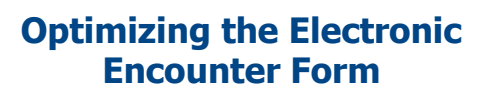

- The Electronic Encounter Form (EEF) is a great way to streamline billing and can help your practice capture more incidental charges.
- There a couple of ways you can optimize the EEF:
	- For procedures such as Nebulizer Treatments, set all billing codes (procedure, mask, tubing, medication) to bill by default so that one is not missed.
	- When adding immunization administration codes or injection billing codes to the EEF, create multiple entries in Partner so units will show correctly.

**ACC COMPANY Pediatric Software Just Got Smarter. Your Practice Just Got Healthier.**<br>**BULLER DESCRIPTION** 

#### **Configure All Billing Codes for Procedures**

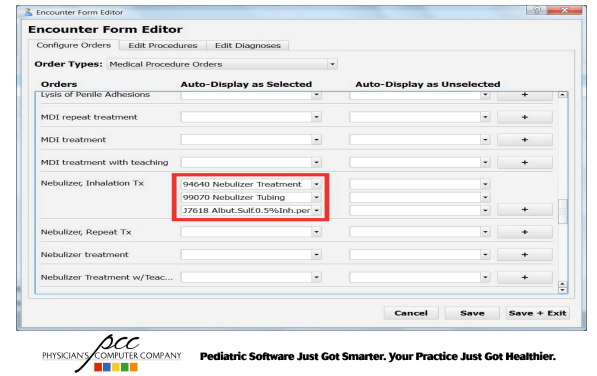

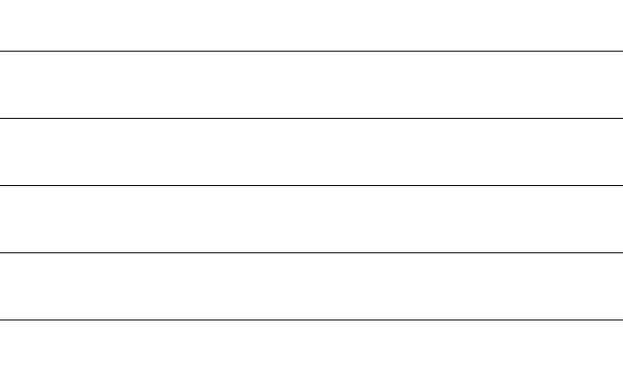

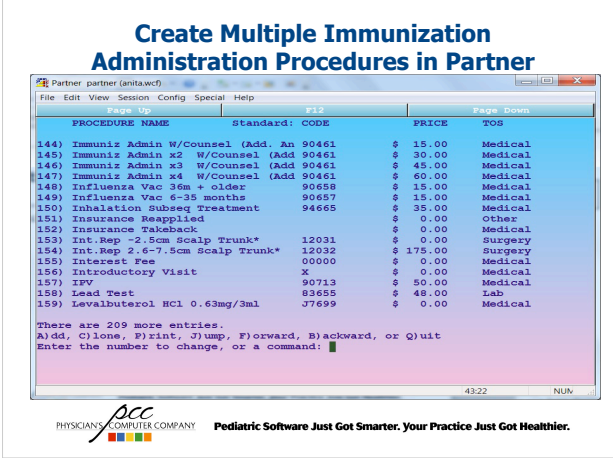

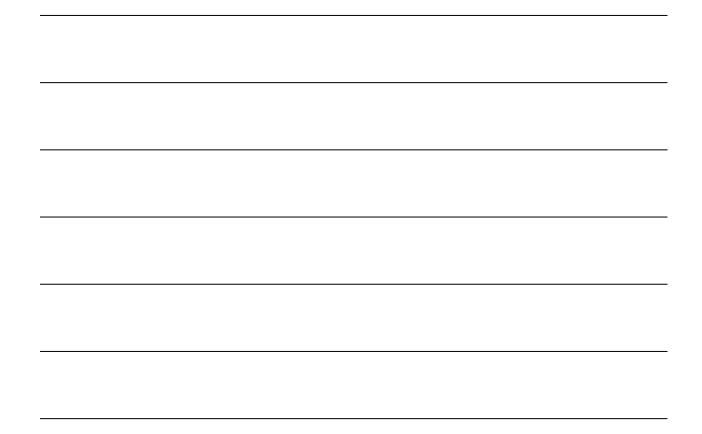

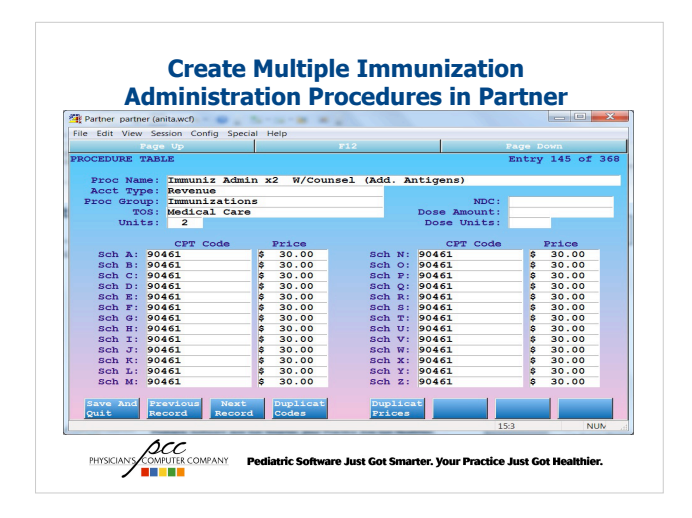

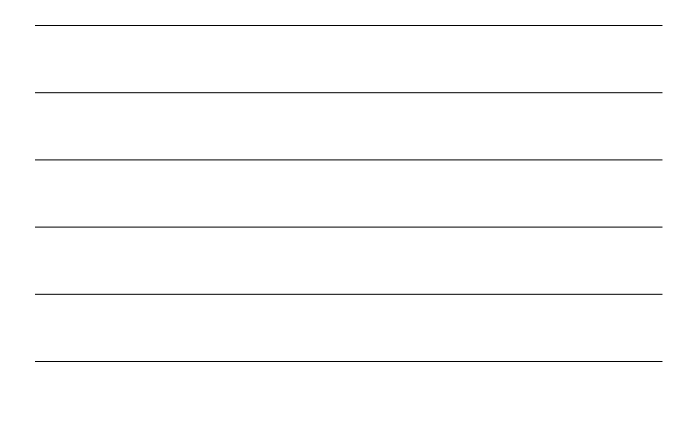

**Administration Codes on EEF Editor**

| <b>Order Types: Immunizations</b> |                                              | $\overline{\phantom{a}}$ |                                   |             |                          |
|-----------------------------------|----------------------------------------------|--------------------------|-----------------------------------|-------------|--------------------------|
| <b>Orders</b>                     | <b>Auto-Display as Selected</b>              |                          | <b>Auto-Display as Unselected</b> |             |                          |
| <b>Immunizations</b>              |                                              |                          |                                   |             |                          |
| Þ.                                | ٠                                            |                          | $\overline{\phantom{a}}$          | ÷           |                          |
| <b>BCG</b>                        | $\check{\phantom{a}}$                        |                          | ٠                                 | $\ddot{}$   |                          |
| <b>Chicken Pox Illness</b>        | Chicken Pox Illness<br>$\check{\phantom{a}}$ |                          | ٠                                 | ÷           |                          |
| <b>DTaP</b>                       | 90700 DTaP<br>٠                              |                          | ٠                                 |             |                          |
|                                   | 90460 Immuniz Admin W/Coi -                  |                          |                                   |             |                          |
|                                   | 90461 Immuniz Admin x2 W. *                  |                          | ÷.                                | ÷           |                          |
| DTaP/HIB                          | $\overline{\phantom{a}}$                     |                          | $\ddot{}$                         | ÷           |                          |
| <b>DTP</b>                        | $\check{\phantom{a}}$                        |                          | $\check{~}$                       | ÷           |                          |
| DT Pedi                           | ٠                                            |                          | ٠                                 | a.          |                          |
|                                   |                                              |                          |                                   |             | $\overline{\phantom{a}}$ |
|                                   |                                              |                          | Cancel<br>Save                    | Save + Exit |                          |

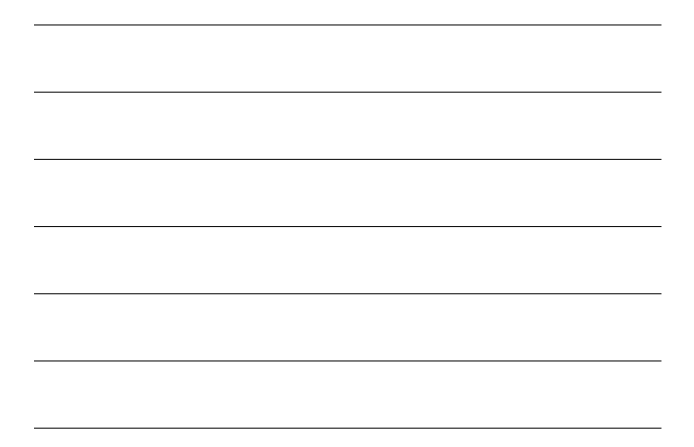

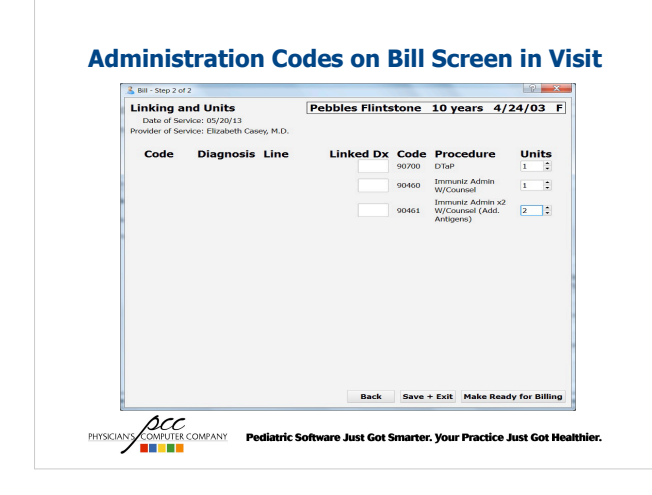

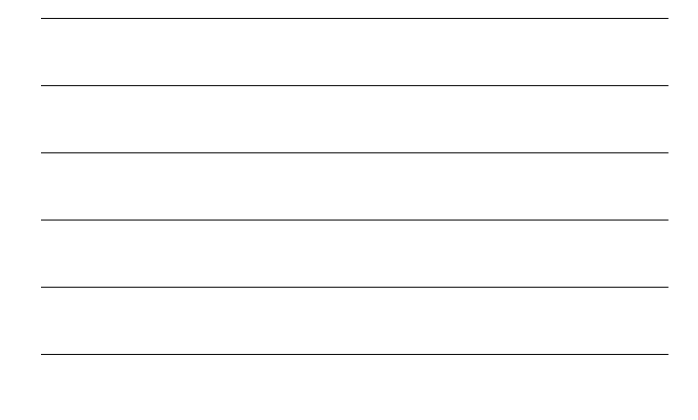

## **Save Documents Directly to PCC EHR**

- When your office logs into a portal for the hospital or lab vendor for lab results, it is possible to save those documents as a PDF directly into PCC EHR so that you don't need to print the result and then scan them into the EHR.
- If you are interested in this option, our Hardware team can help setup this option on your workstations.

**ACC**<br>PHYSICIANS **COMPANY** Pediatric Software Just Got Smarter. Your Practice Just Got Healthier.

#### **Providing Patient Records**

- When a patient sends a request to have their records transferred to another physician, you have the option to save the documents directly to a CD so that you don't have to print and scan the documents.
- In the Visit History, click on the Print button and choose a PDF printer, this will open a Save dialogue box and you can choose the CD drive.

**ACC**<br>PHYSICIANS COMPANY Pediatric Software Just Got Smarter. Your Practice Just Got Healthier.

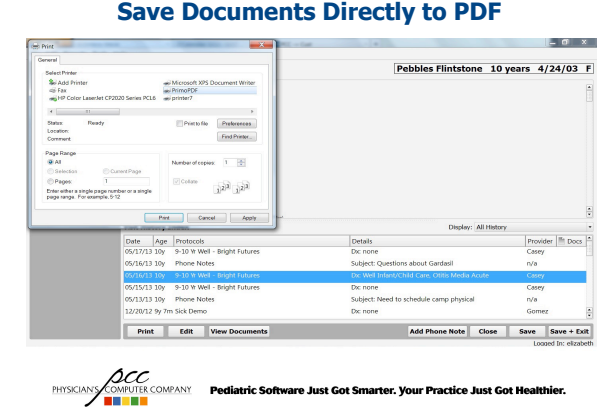

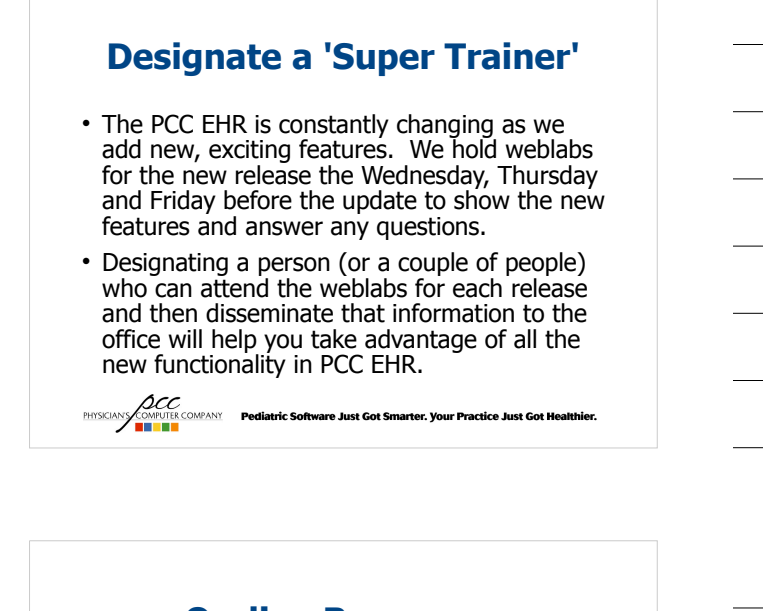

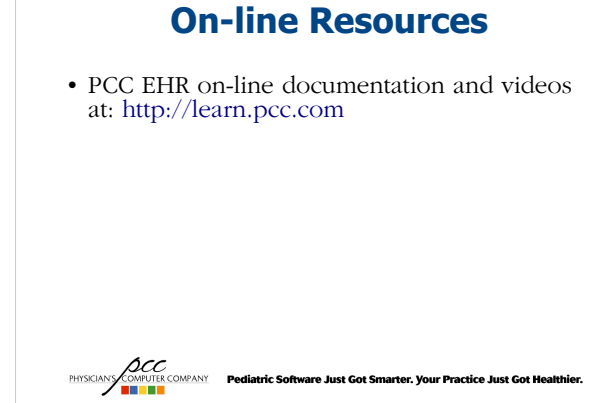

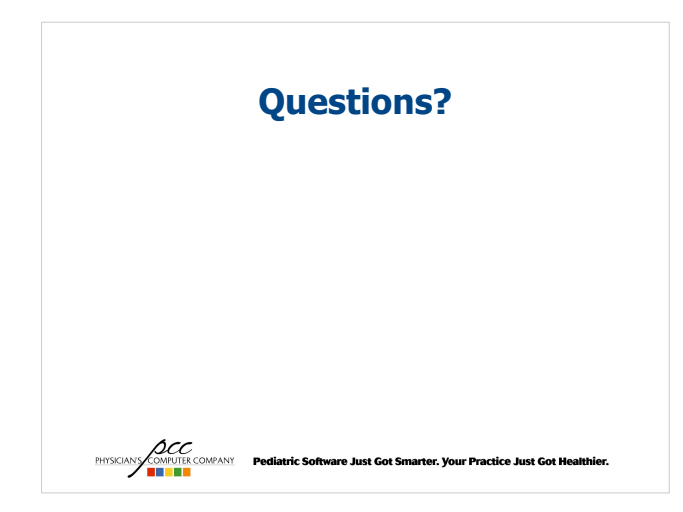